# Canon **Digital Video Software Macintosh**

**Version 27**

## **Instruction Manual**

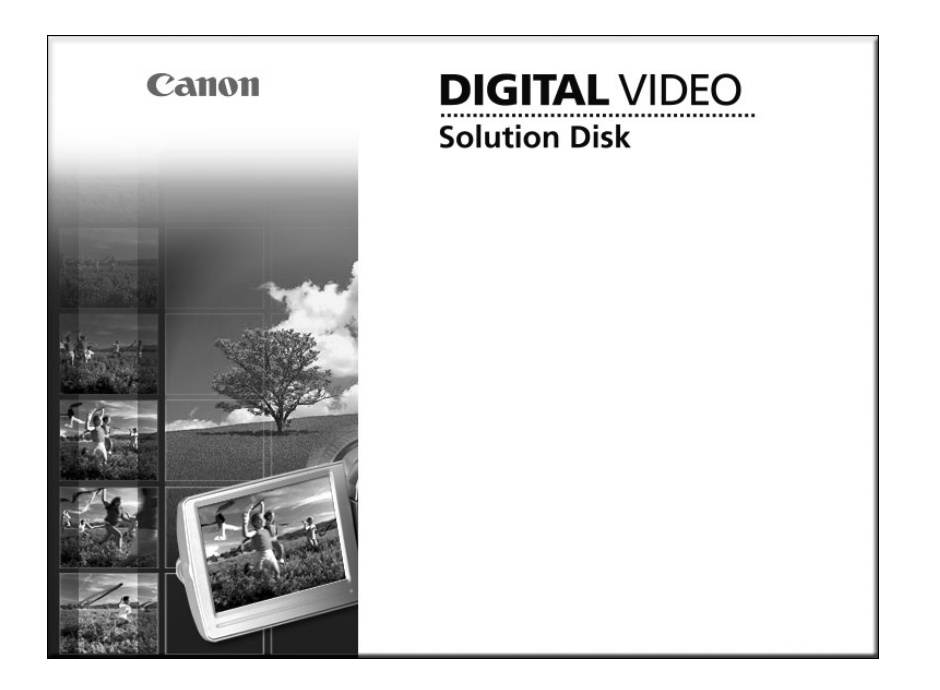

**English**

# Contents

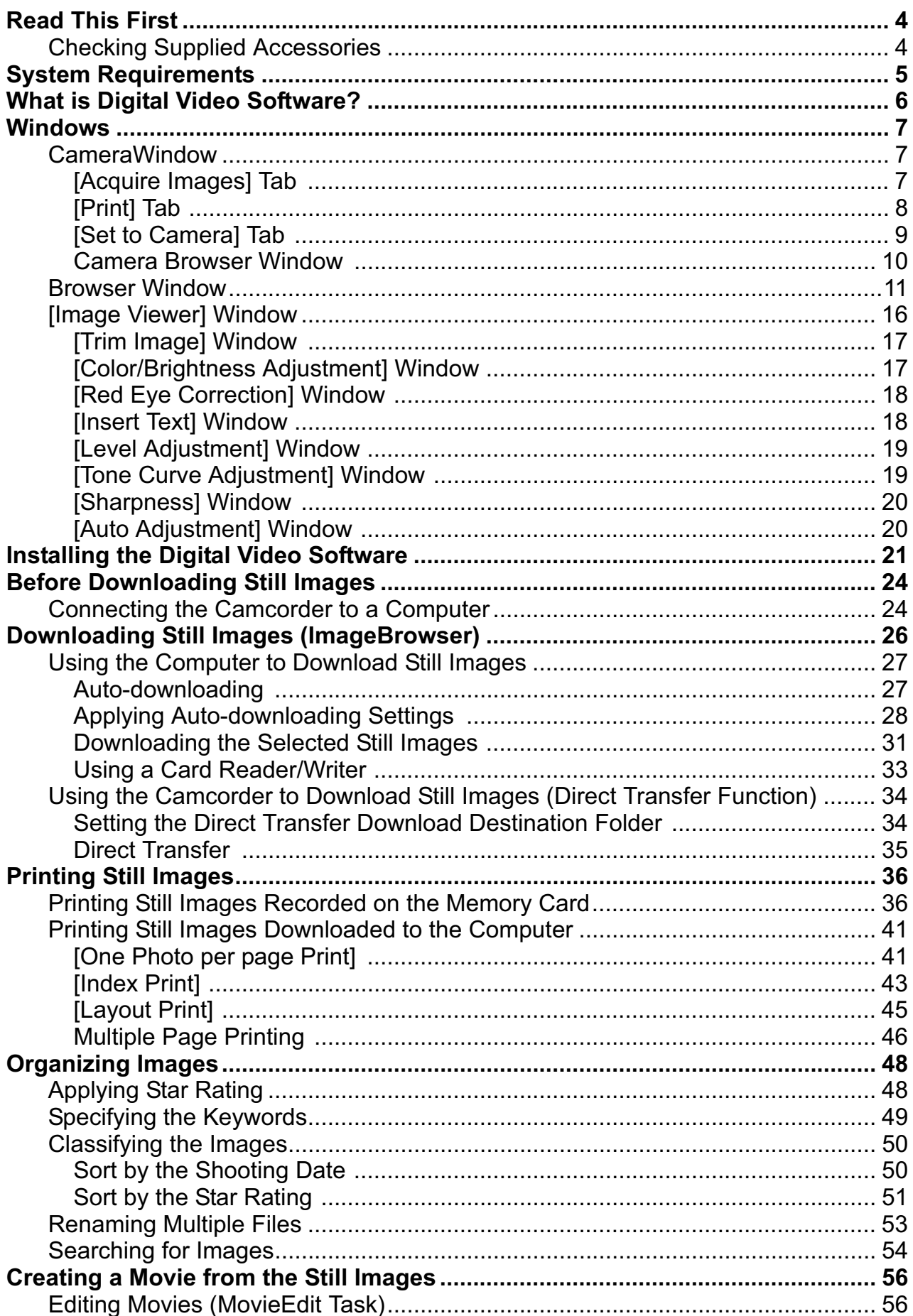

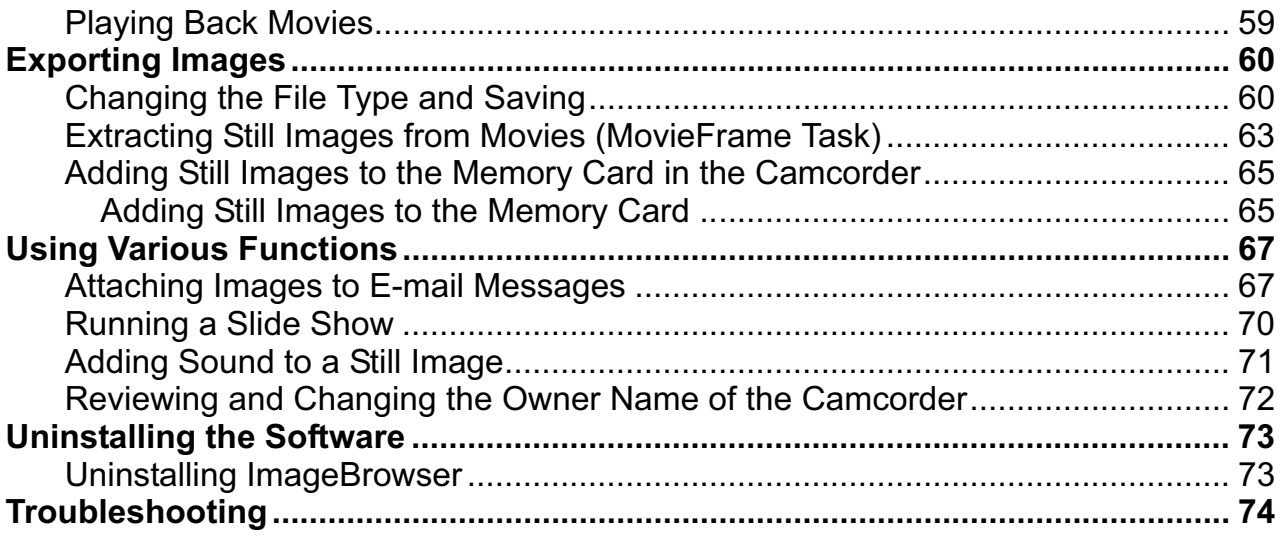

#### **Disclaimer**

- While every effort has been made to ensure that the information contained in this guide is accurate and complete, no liability can be accepted for any errors or omissions. Canon reserves the right to change the specifications of the hardware and software described herein at any time without prior notice.
- No part of this guide may be reproduced, transmitted, transcribed, stored in a retrieval system, or translated into any language in any form, by any means, without the prior written permission of Canon.
- Canon makes no warranties for damages resulting from corrupted or lost data due to mistaken operation or malfunction of the camcorder, the software, memory cards (miniSD Cards), personal computers, or peripheral devices, or due to use of a memory card not initialized by a Canon camcorder.

#### ■ Trademark Acknowledgments

- Macintosh, Mac OS, iPhoto and QuickTime are trademarks of Apple Inc., registered in the U.S. and other countries.
- **mini** is a trademark of SD Card Association.
- Intel is a trademark or a registered trademark of Intel Corporation or its subsidiaries in the United States and other countries.
- Other names and products not mentioned above may be registered trademarks or trademarks of their respective companies.

© Canon Inc. 2007 All rights reserved.

#### ■ Safety Precautions

Do not play the supplied CD-ROM(s) in any CD player that does not support data CD-ROMs. Playing the CD-ROM(s) in an audio CD player (music player) could damage the speakers. It is also possible to suffer from hearing loss from listening with headphones to the loud sounds of a CD-ROM played on a music CD player.

### **Checking Supplied Accessories**

Use the following accessories to download recorded still images from a memory card to your computer.

- 
- IFC-400PCU USB Cable DIGITAL VIDEO Solution Disk

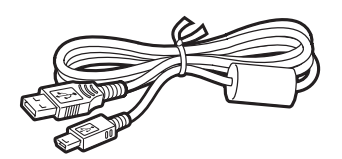

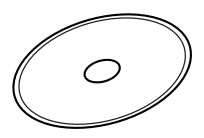

The explanations in this manual use mainly Mac OS X version 10.3 screen shots. The steps and windows may vary depending on your computer.

# **System Requirements**

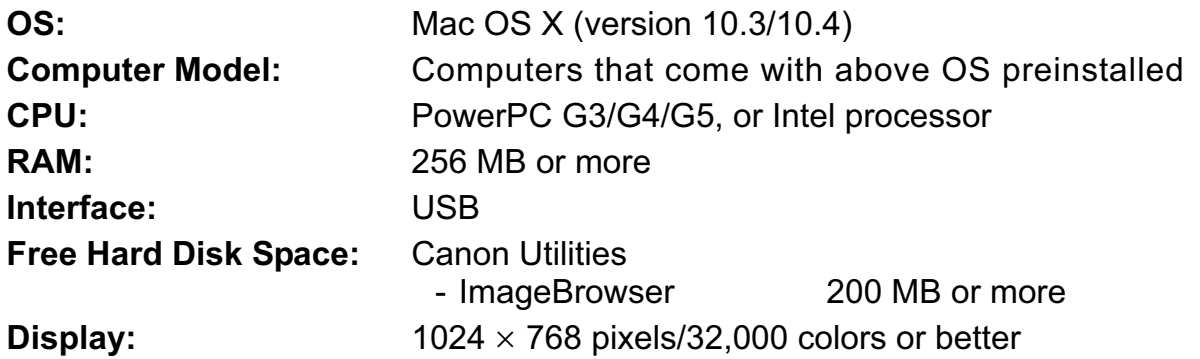

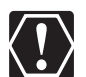

- **OProper operation is not guaranteed on any particular system, even if it meets**<br>the requirements outlined above the requirements outlined above.
	- o ImageBrowser does not operate on disks initialized with the Unix File System (UFS).
	- o A CD-ROM drive is required to install the software.

# **What is Digital Video Software?**

The following software will be installed by installing the Digital Video Software.

#### ■ ImageBrowser

- Viewing downloaded still images
- Categorizing, organizing, and searching large volumes of still images
- Editing still images
- Changing the data for still images and save them as new files
- Attaching still images to e-mail
- Viewing still images in a slide show
- Adding sound to a still image
- Printing still images with titles and comments
- Printing indexes

#### **CameraWindow**

- Downloading still images from a memory card to your computer
- Viewing still images recorded in a memory card
- Printing still images recorded on a memory card without downloading the still images to the computer

This instruction manual explains how to install the software, what you can do with the main features and how to operate them. For more detailed operational instructions, refer to the Help menu of each software program.

#### **CameraWindow**

CameraWindow is a program created to download still images from the memory card to the computer. Furthermore, you can print still images recorded on the memory card without having the images downloaded to the computer ( $\Box$  36), and you can confirm and change the owner's name of the camcorder you specify ( $\Box$  72). Refer to *Using the Computer to Download Still Images* ( 27) for launching the software. The Remote capture function is not supported by the camcorder.

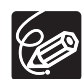

- Click the [CameraWindow] icon in the Dock (bar appearing at the bottom of the desktop) if the Camera Control window does not appear.
- When the [CameraWindow] icon is not in the Dock, double click the [Canon Utilities] folder on the drive where the program was installed, followed by the [CameraWindow] folder and the [CameraWindow] icon.

#### **[Acquire Images] Tab**

This tab is used for downloading still images recorded on the memory card by connecting a camcorder or a card reader/writer to the computer.

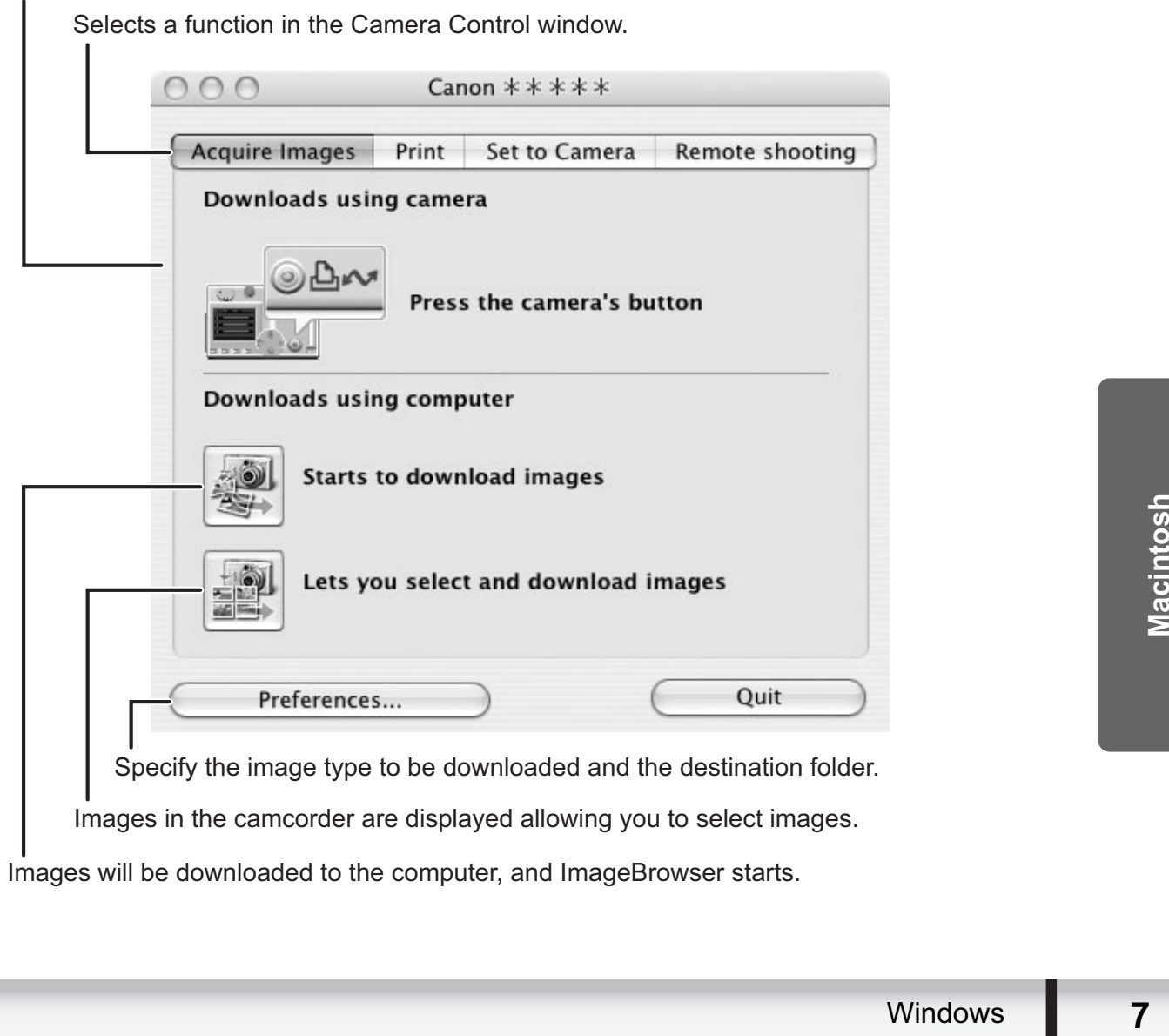

Images will be downloaded to the computer, and ImageBrowser starts.

#### **Camera Control window**

## **[Print] Tab**

This tab is used for printing still images on the memory card without having the images downloaded to the computer. The window varies depending on the selected printing type. Refer to *Printing Still Images Recorded on the Memory Card* ( $\Box$  36).

#### **Camera Control window**   $\mathbf{I}$

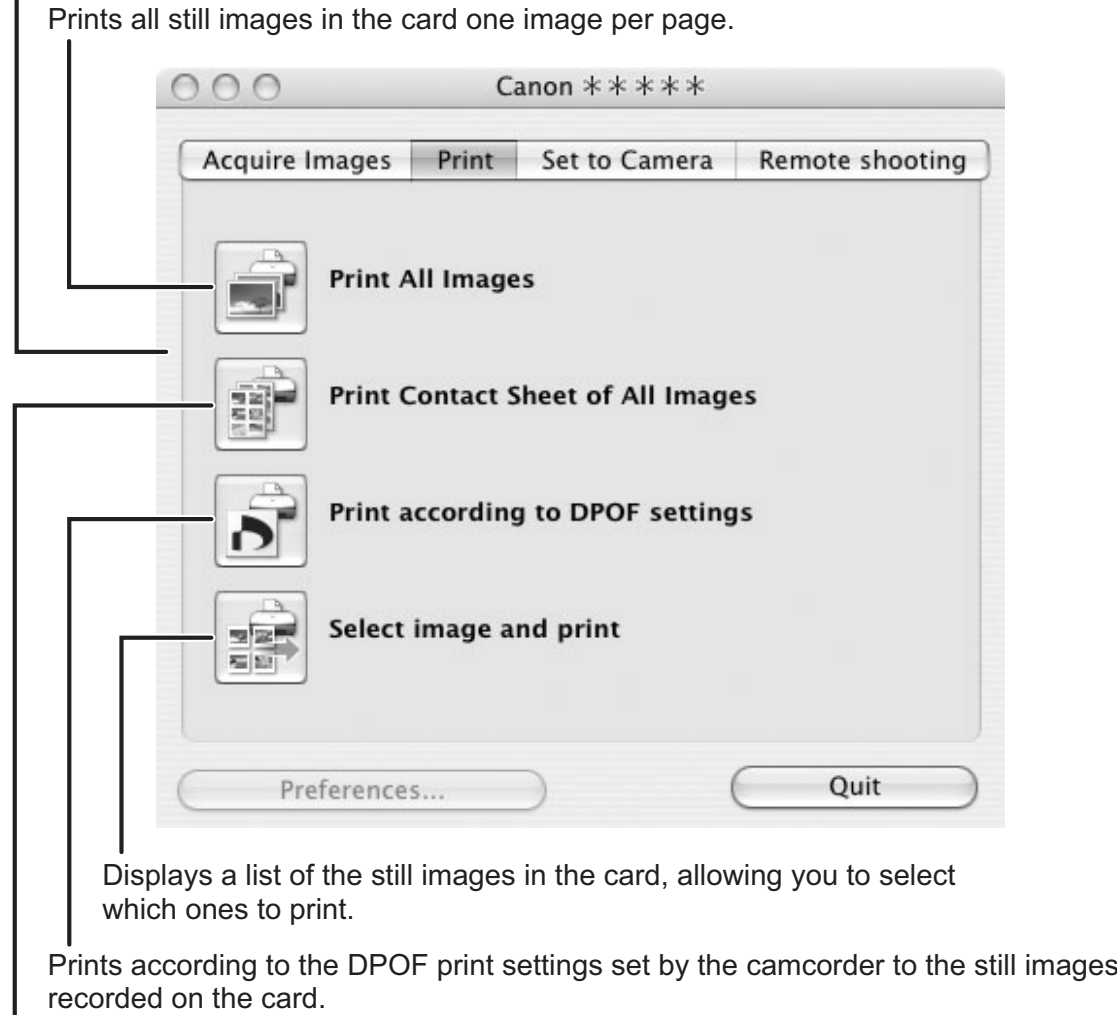

Prints all still images in the card as an index page

(rows of images with file names and image information).

### ■ [Set to Camera] Tab

This tab is used for confirming and changing the owner's name of the camcorder you can specify  $(\Box$  72) and uploading the still images to the card. My Camera function is not supported by the camcorder.

#### **Camera Control window**

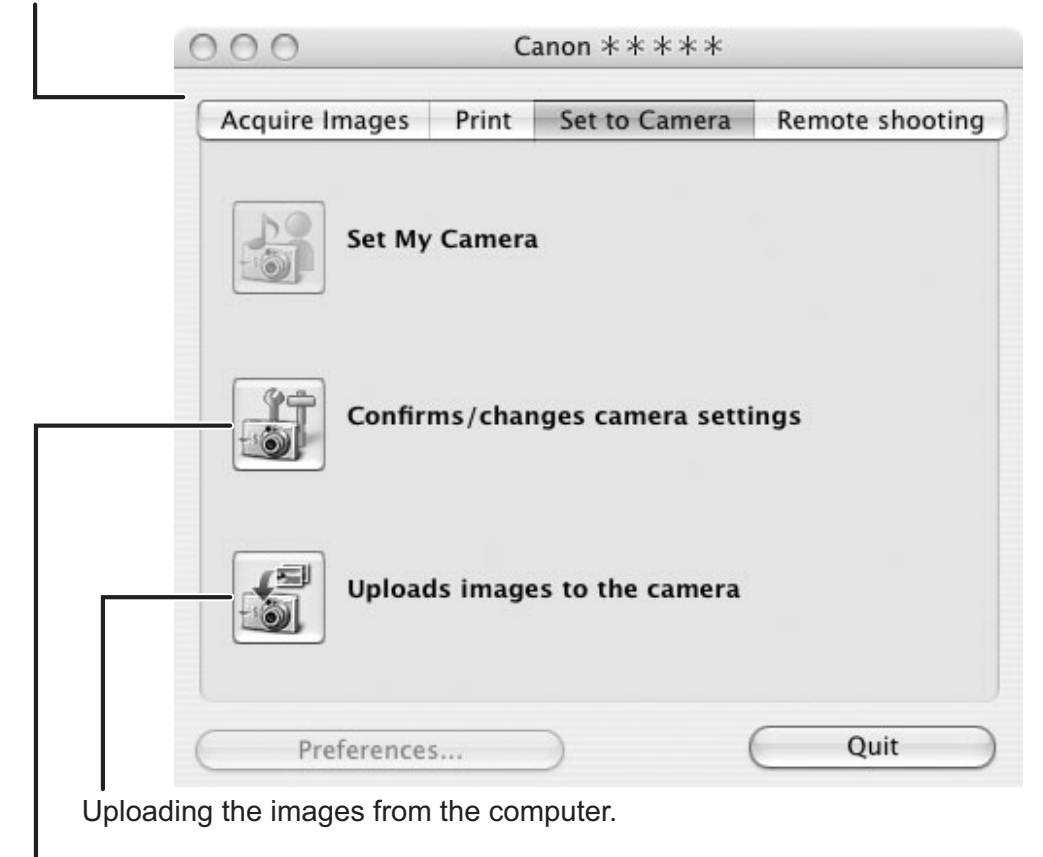

Enter or change the name of the camcorder's owner.

#### **Camera Browser Window**

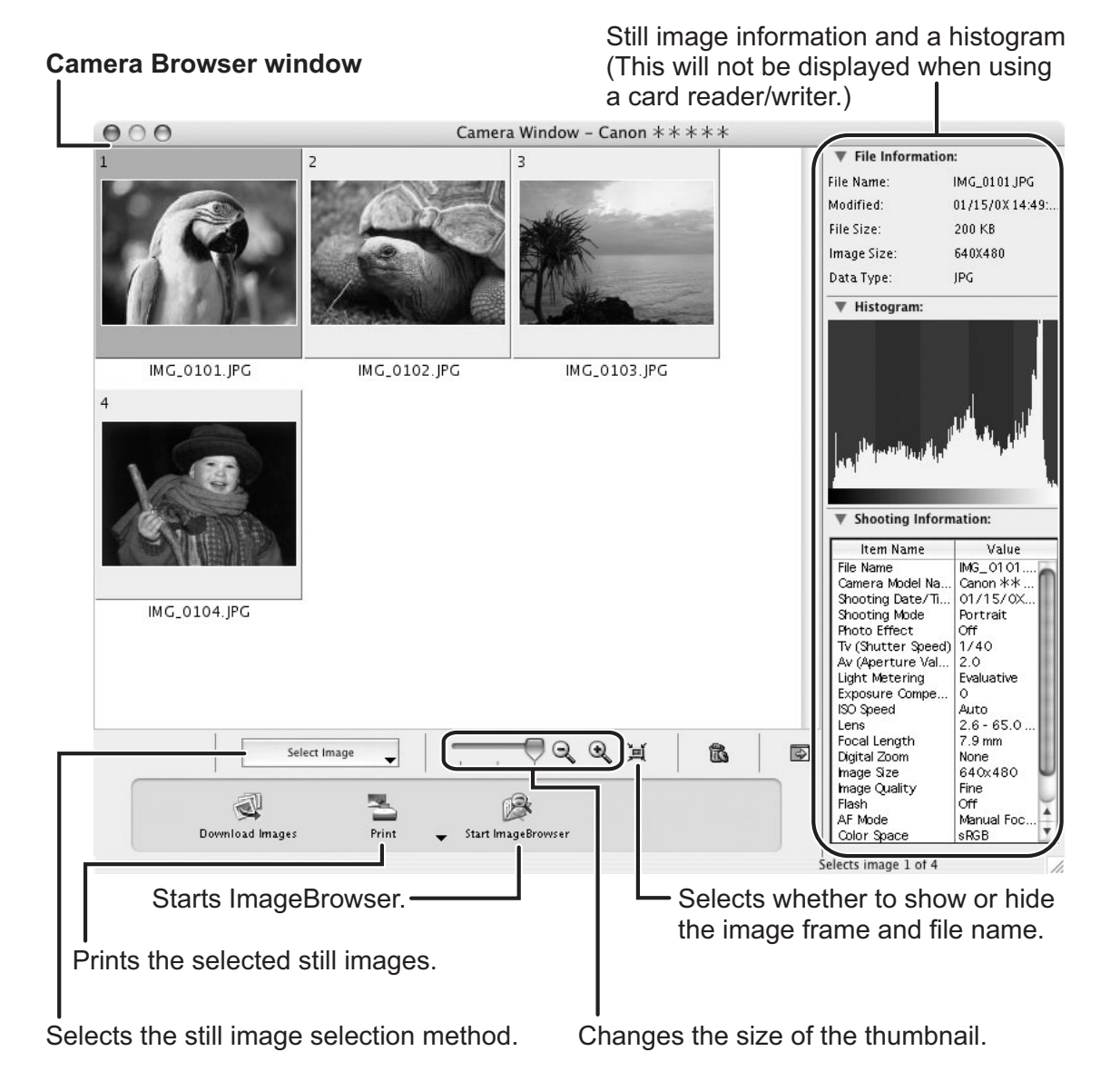

If your camcorder supports wide size still image (16:9 such as 1920 x 1080 pixels) recording, the thumbnails that appear in this window will be also 16:9 images. The sample images used on this instruction manual are normal size still images (4:3).

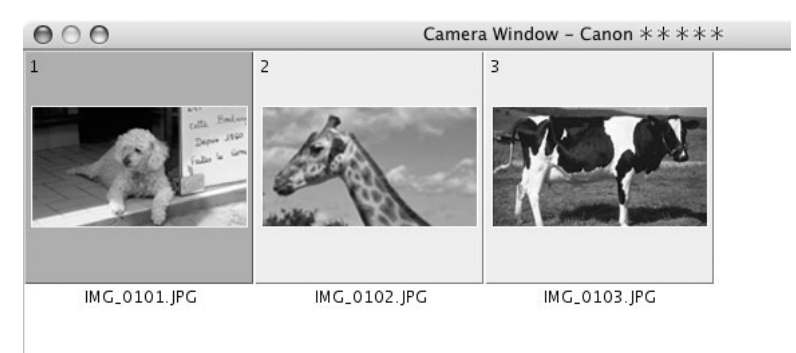

 $\langle$  !  $\rangle$ 

#### **Browser Window**

ImageBrowser is a software program used for organizing, printing and editing the downloaded still images. To start ImageBrowser, click the [ImageBrowser] icon in the Dock. If the ImageBrowser icon is not in the Dock, double-click the [Canon Utilities] folder on the drive on which the program was installed, followed by the [ImageBrowser] folder and the [ImageBrowser] icon.

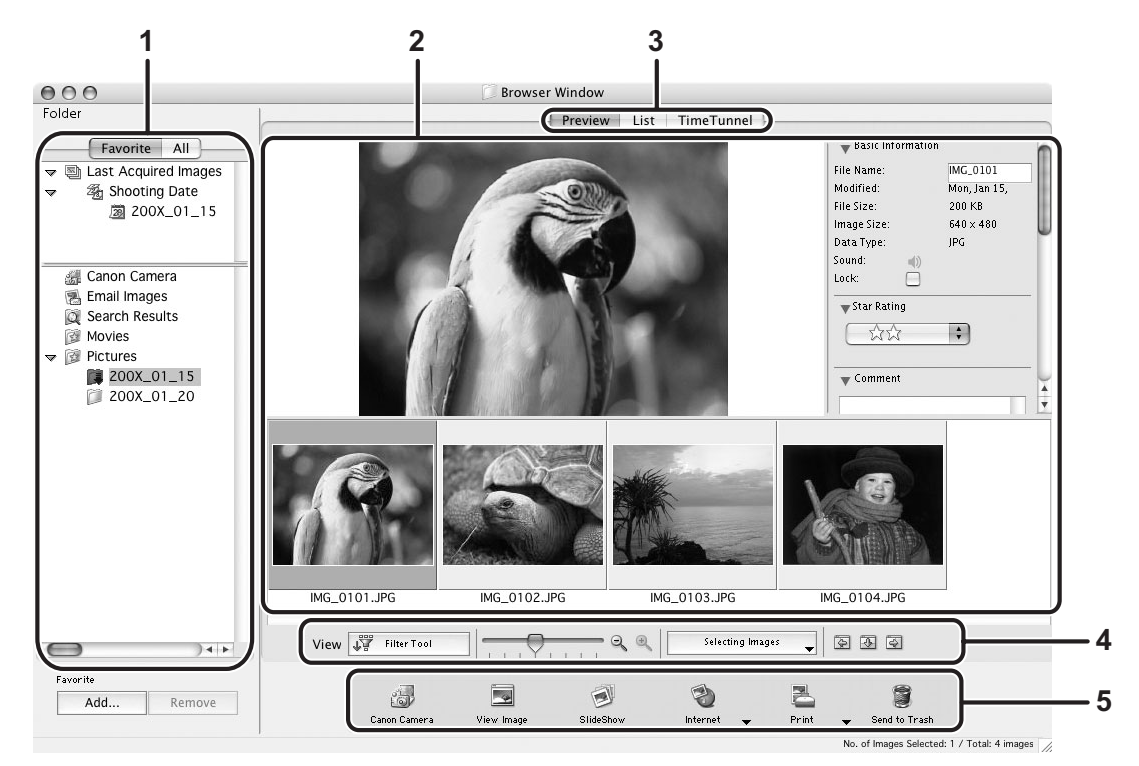

#### **1 Explorer View**

In the [Last Acquired Images] panel, the newly downloaded still images are placed into virtual folders classified by recording date. In the panel below, the folders that the downloaded still images are actually saved in are displayed. Selecting the [Favorite] tab shows only the folders that are registered as favorites. The [All] tab shows all available folders. **indicates that newly downloaded still images are in** the folder.

Clicking the triangle symbol besides the folder name displays/hides the folder contents. To register a folder as Favorites, follow the instructions below.

#### **When you have selected the [Favorite] tab:**

Click [Add] and specify a folder.

**When you have selected the [All] tab:** 

Select a folder and click [Add to Favorites].

To remove the registered folder, select the folder, and click [Remove].

#### **2 Browser Area**

This area displays the images contained in the selected folder.

#### **3 View Mode**

You can select a view mode of images in the Browser Area.

**[Preview]:** The thumbnails are displayed at the bottom of the Browser Area, and the Information Panel is displayed in the upper part.

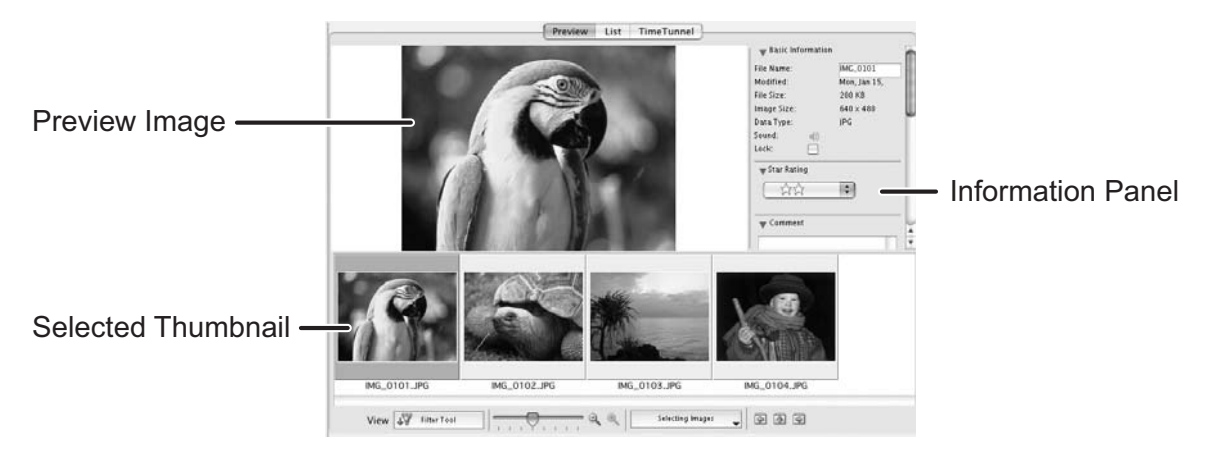

**[List]:** The images are displayed as thumbnails. The thumbnails can be enlarged/ reduced by selecting [Enlarge] or [Reduce] from the [View] menu.

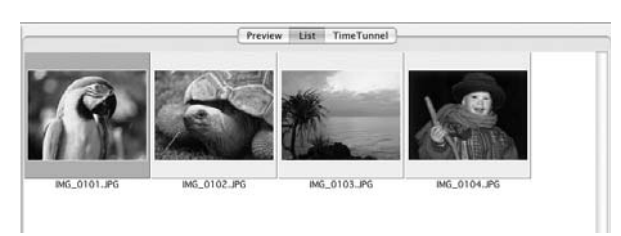

#### **Context Menu**

When the view mode is set to [Preview] or [List], click on a thumbnail while pressing the [control] key on the keyboard, a context menu will appear. The context menu allows you to select several functions directly without using the menu bar located on top of the window.

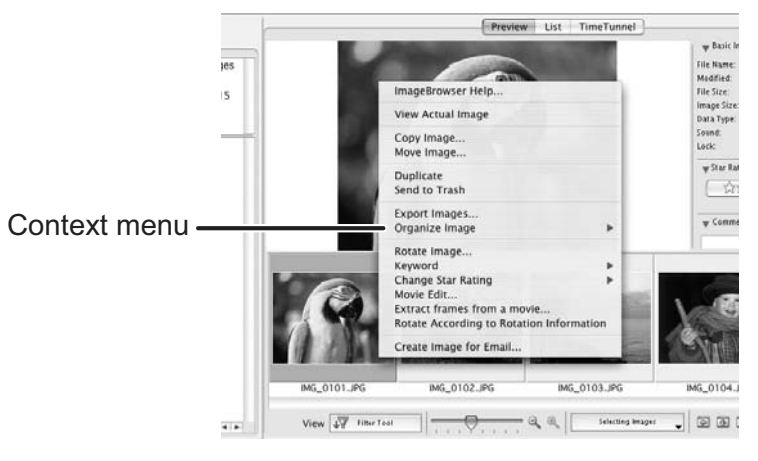

#### **[TimeTunnel]:** The images are displayed in the chronological order.

The date/time at which the images were shot appears on the red line. You can change this date/time by double-clicking it on the display. A window similar to the one below appears. Specify the new date/time.

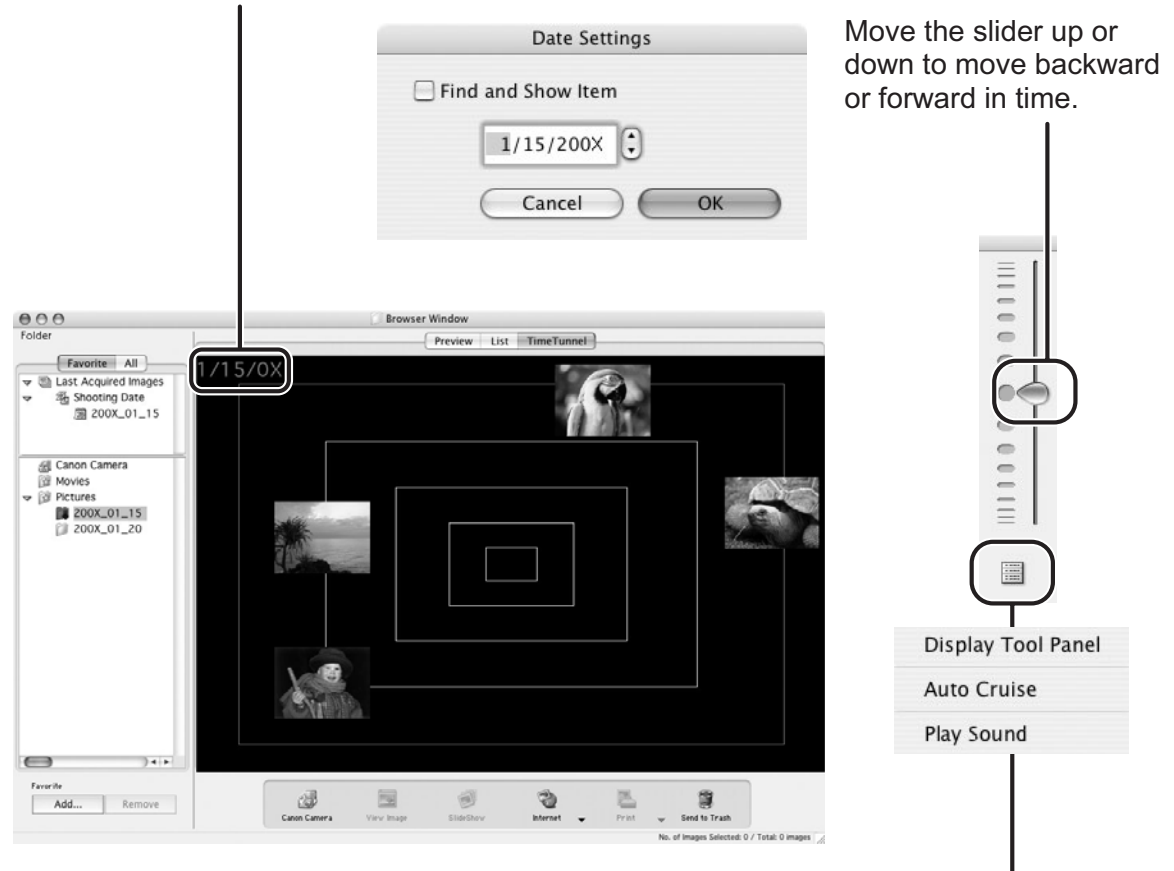

Click to display the control panel.

#### **[Display Tool Panel]:**

Select to display or hide the tool panel.

#### **[Auto Cruise]:**

Enables or disables [Auto Cruise]. When [Auto Cruise] is active, the time movement continues even after you have moved and released the bar.

#### **[Play Sound]:**

Plays back the added sound.

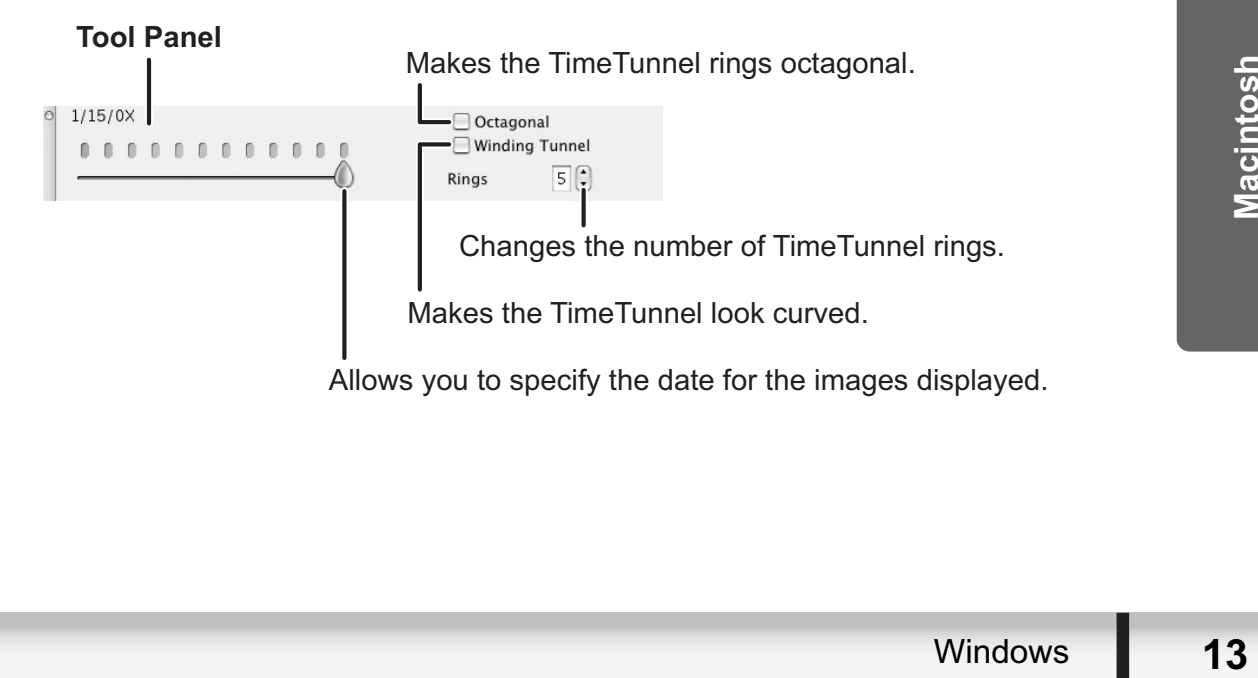

#### **[File Information]**

When the view mode is set to [List] or [TimeTunnel], select [Get Info] from the [File] menu to display the following window.

You can rename files.

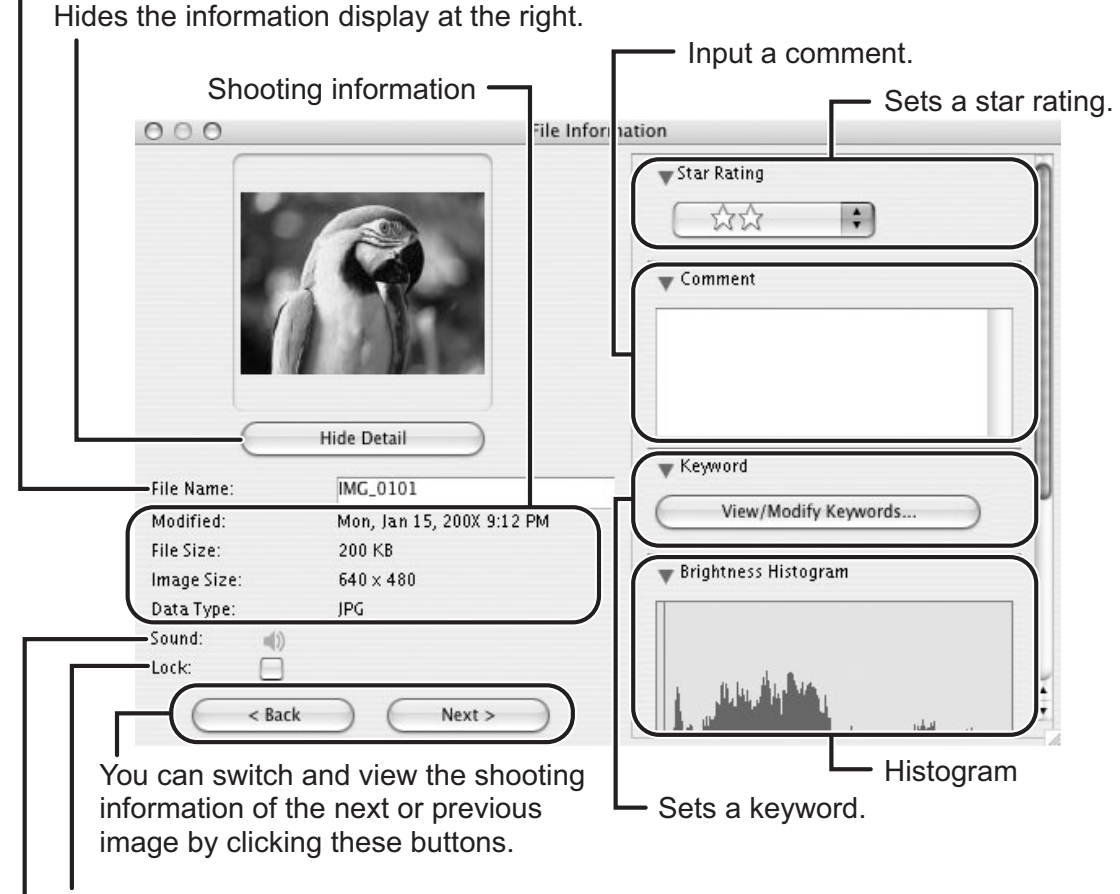

Placing a check mark here prevents the image from being overwritten or deleted.

You can play sounds if they are attached to images.

#### **4 Browser Area Tool Bar**

The tool bar does not appear in the [TimeTunnel] mode.

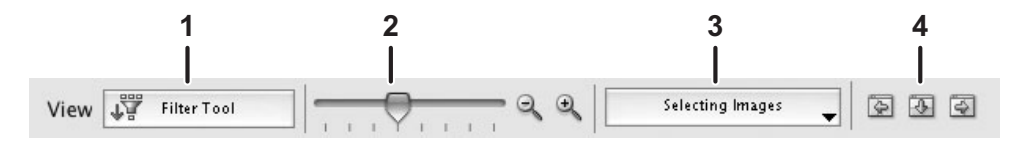

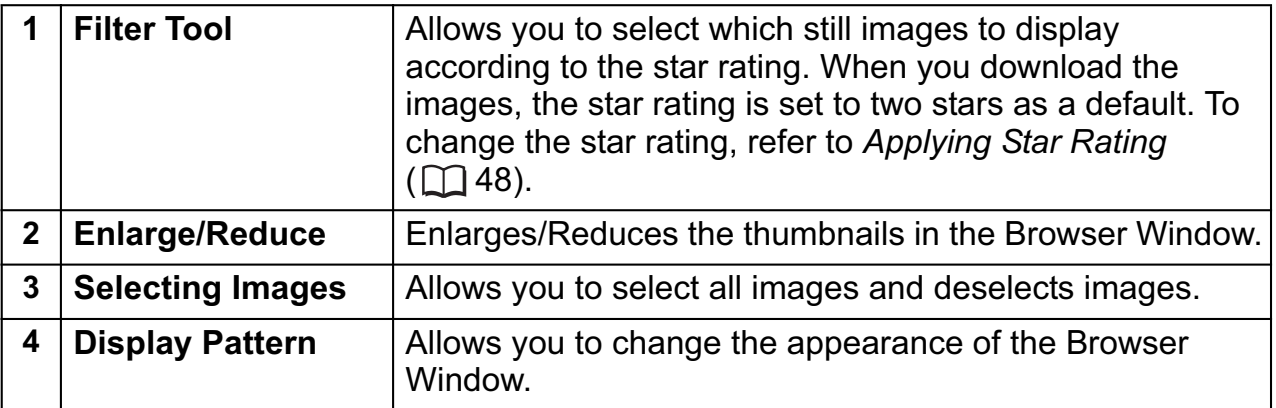

### **5 Application Tool Bar**

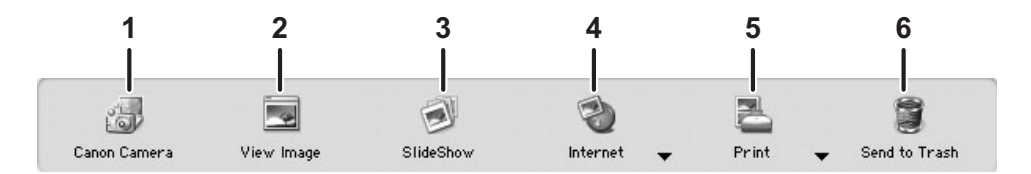

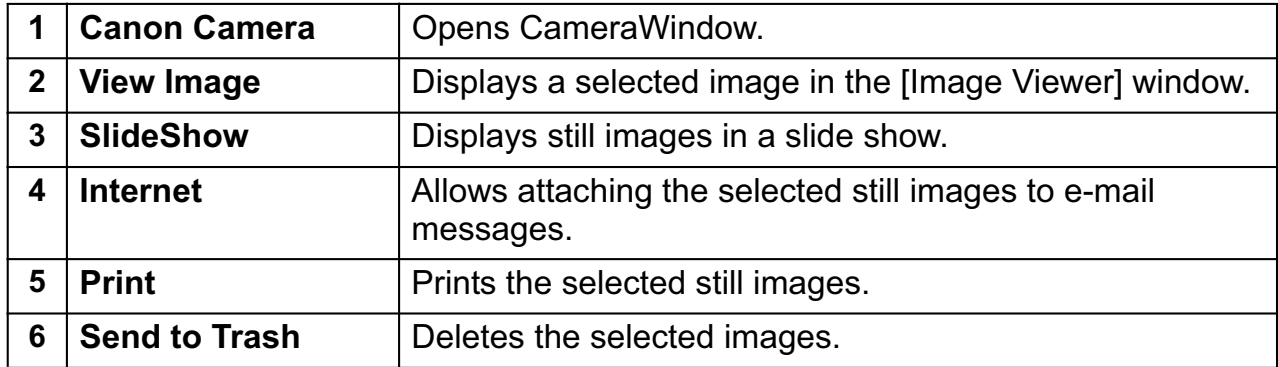

## **[Image Viewer] Window**

The [Image Viewer] window appears when you select an image and click [View Image] or double click an image.

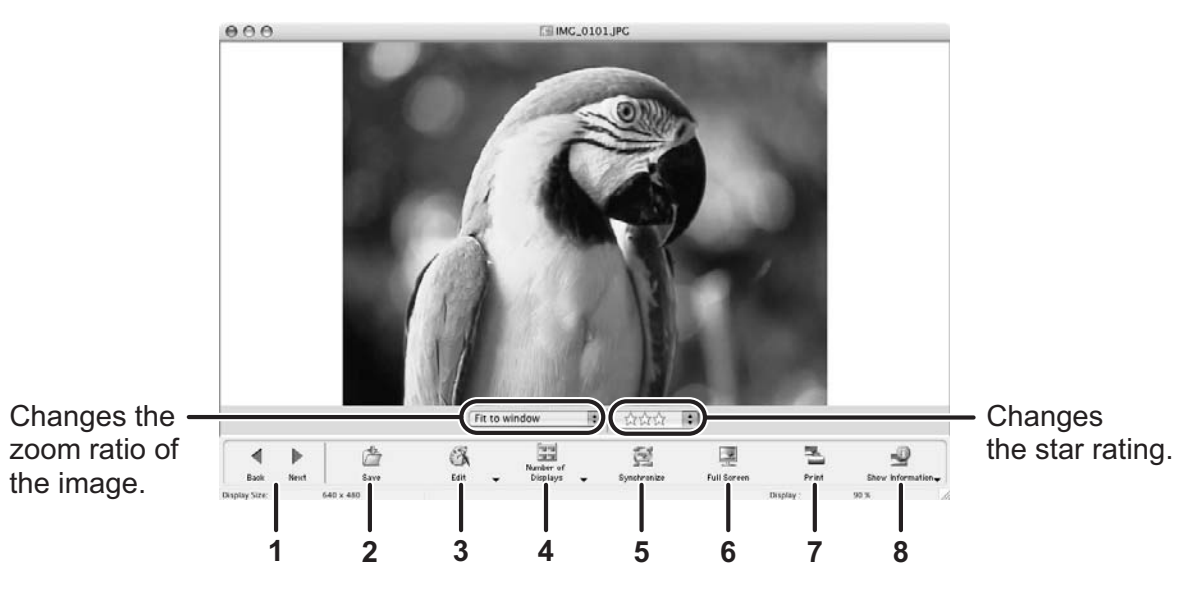

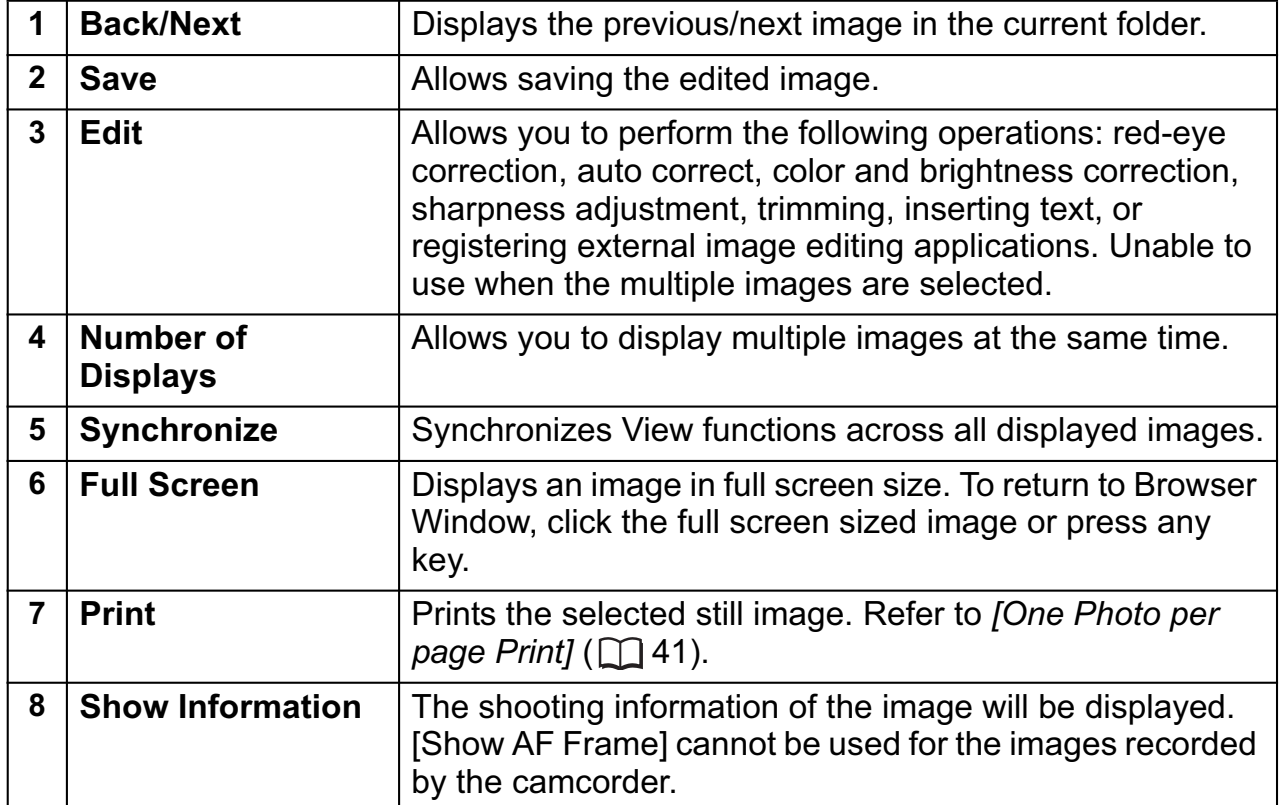

#### **[Trim Image] Window**

Select [Trim Image] from the  $\frac{a}{\epsilon}$  icon located at the bottom of the [Image Viewer] window. Either drag the pointer on the still image or specify the cropping area, and click [Trim Image].

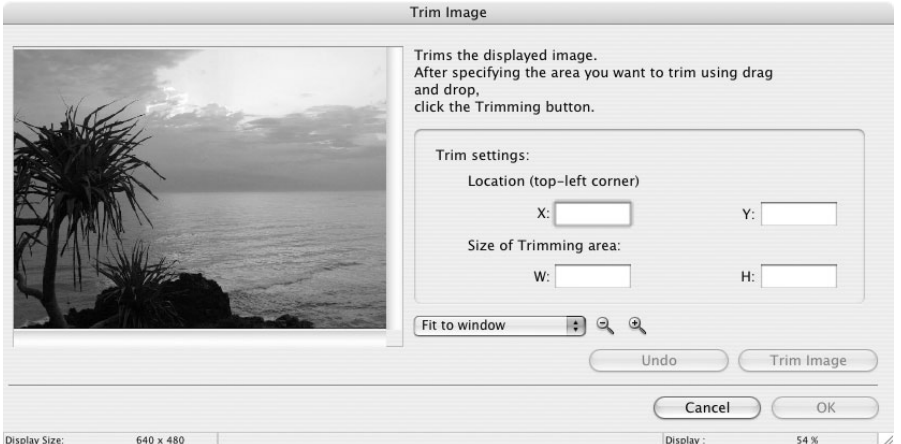

#### **[Color/Brightness Adjustment] Window**

Select [Color/Brightness Adjustment] from the  $\frac{3}{5}$  con located at the bottom of the [Image Viewer] window. Use this to change the image's properties by adjusting the RGB intensity, saturation and brightness.

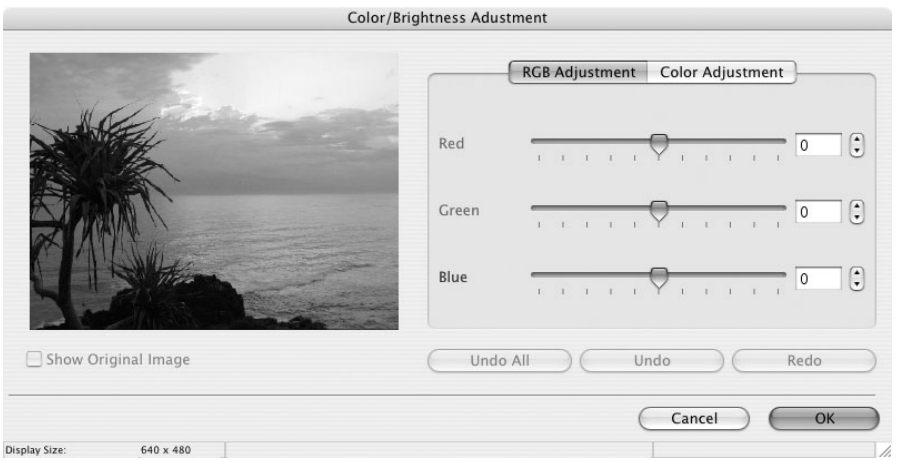

#### **[Red Eye Correction] Window**

Select [Red Eye Correction] from the  $\frac{1}{\epsilon_{\text{det}}}$  icon located at the bottom of the [Image Viewer] window. Use this to correct still images in which people's eyes appear red.

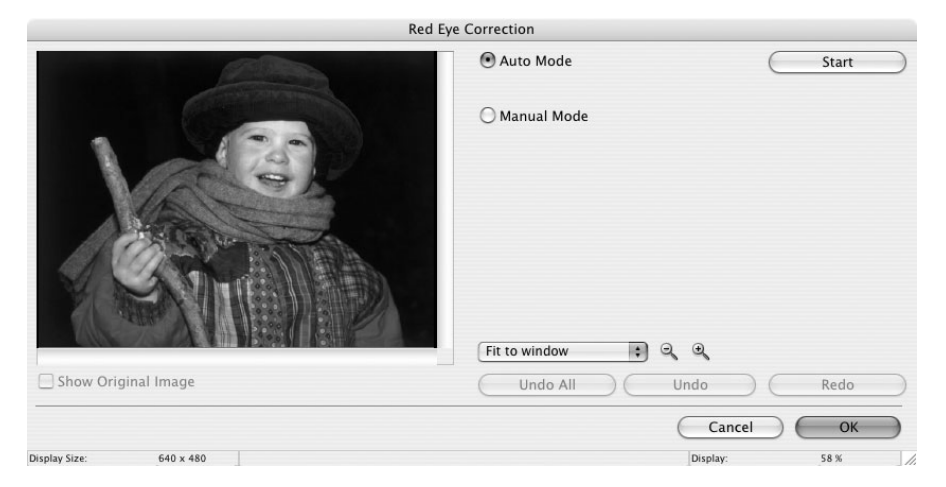

#### **[Insert Text] Window**

Select [Insert Text] from the  $\frac{1}{\epsilon}$  icon located at the bottom of the [Image Viewer] window. Use this to write text on still images.

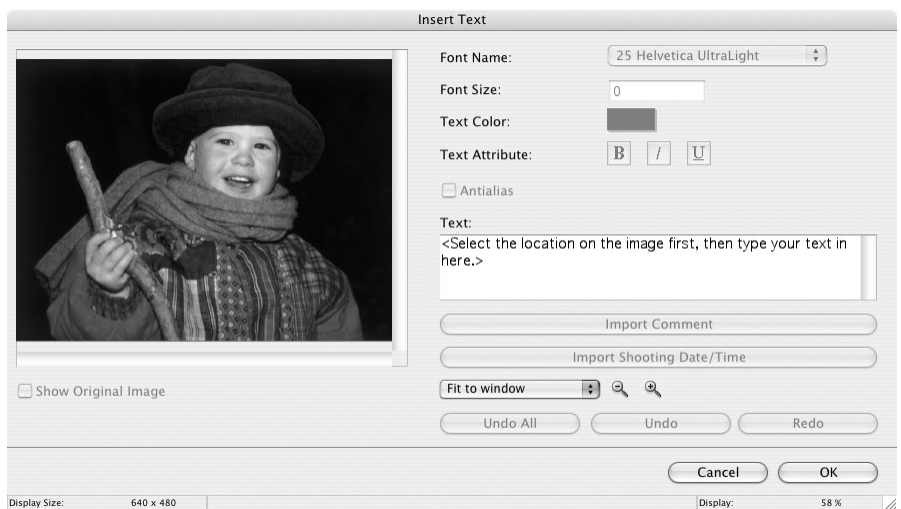

#### **[Level Adjustment] Window**

Select [Level Adjustment] from the  $\frac{8}{100}$  icon located at the bottom of the [Image Viewer] window. Use this to adjust the levels in a still image to change its appearance.

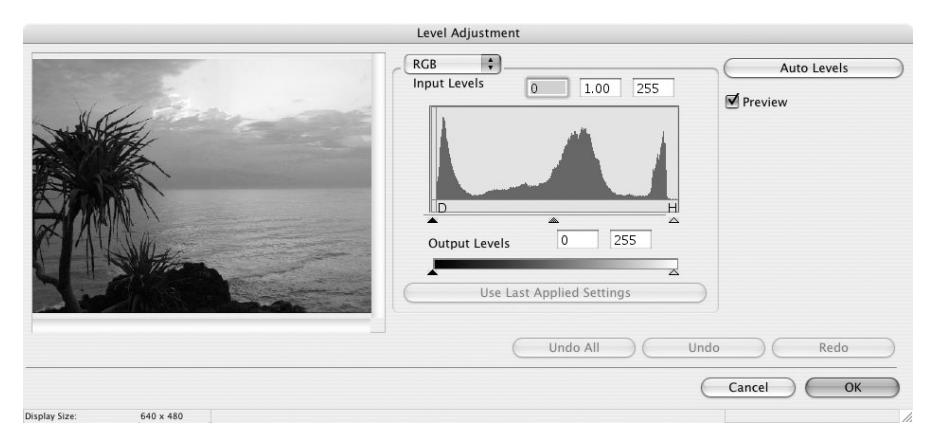

#### **[Tone Curve Adjustment] Window**

Select [Tone Curve Adjustment] from the  $\frac{1}{\epsilon_{\text{tot}}}$  icon located at the bottom of the [Image Viewer] window. Use this to adjust the tone curve for a still image to change its appearance.

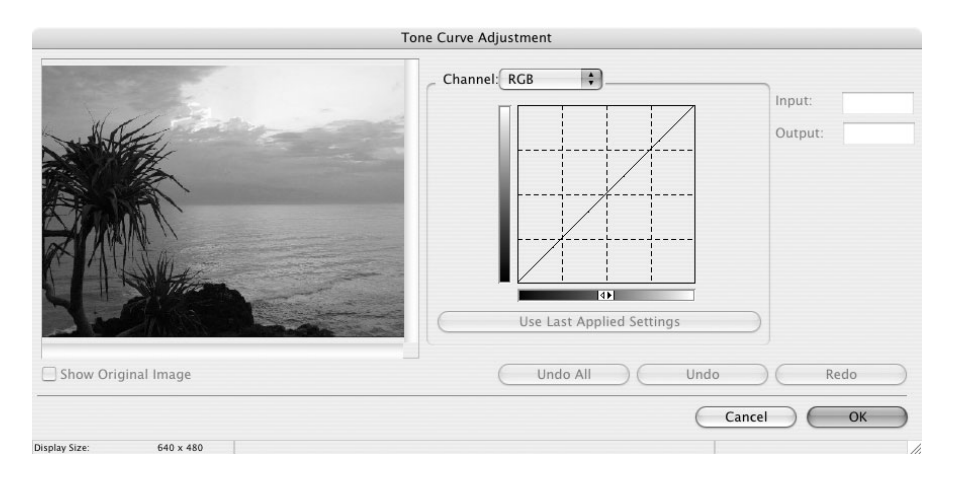

### **[Sharpness] Window**

Select [Sharpness] from the  $\frac{1}{\epsilon}$  icon located at the bottom of the [Image Viewer] window. Use this to emphasize and clarify the outlines of people and objects.

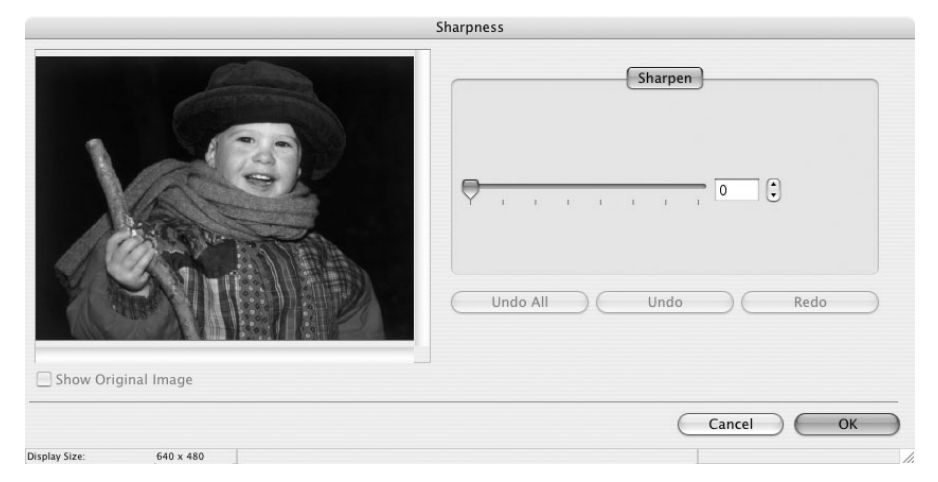

### **[Auto Adjustment] Window**

Select [Auto Adjustment] from the  $\frac{1}{\epsilon_{\text{sat}}}$  icon located at the bottom of the [Image Viewer] window. Use this to automatically correct the color balance of the still image.

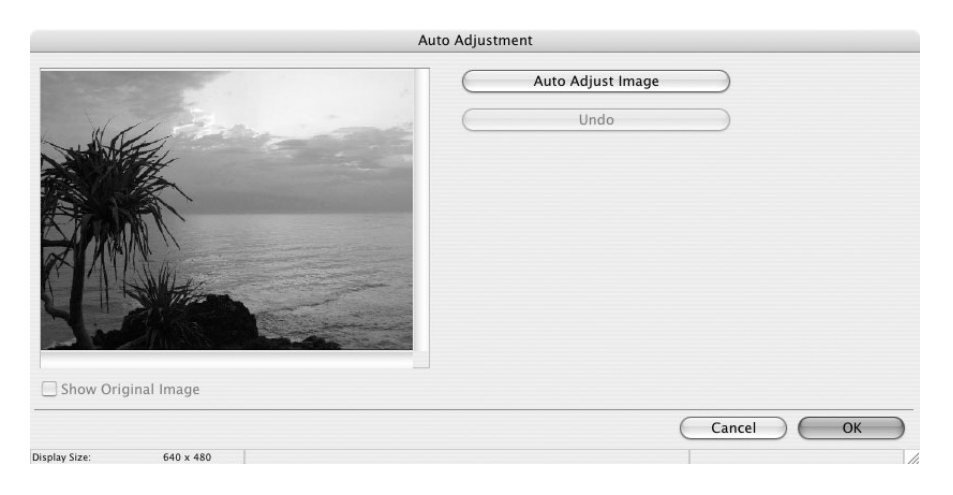

# **Installing the Digital Video Software**

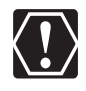

Before you connect the camcorder to the computer with the USB cable for the first time, you must install the Digital Video Software.

Your digital video camcorder is equipped with the standard Picture Transfer Protocol (PTP). This protocol enables you to download still images by simply connecting the camcorder to a computer with the USB cable (using software such as iPhoto or Image Capture preinstalled on Mac OS X).

However, note that there are several limitations to downloading still images with this method.

- $\circ$  It may take a few minutes, after connecting the camcorder, until you can download still images.
- Still images protected on the camcorder may lose this setting once they are downloaded to the computer.
- When downloading the still images by Image Capture that comes with Mac OS, the Exif version may change to 2.1 and image information may be modified. Either install ImageBrowser to download the still images or use the following procedure.
	- 1) Connect the camcorder to the computer, and start Image Capture.
	- 2) Click [Options].
	- 3) Remove the checkmark from [Embed Colorsync profile] in the [Download Options] tab and click [OK].
- 1 **Close all programs that are running, and check that the camcorder is not connected to the computer.**
- 2 **Set the DIGITAL VIDEO Solution Disk in the computer's CD-ROM drive.**
- 3 **Double click the CD-ROM icon and the [CanonDigitalVideoInstaller] icon.**

### 4 **Click [Install] under Digital Video Software.**

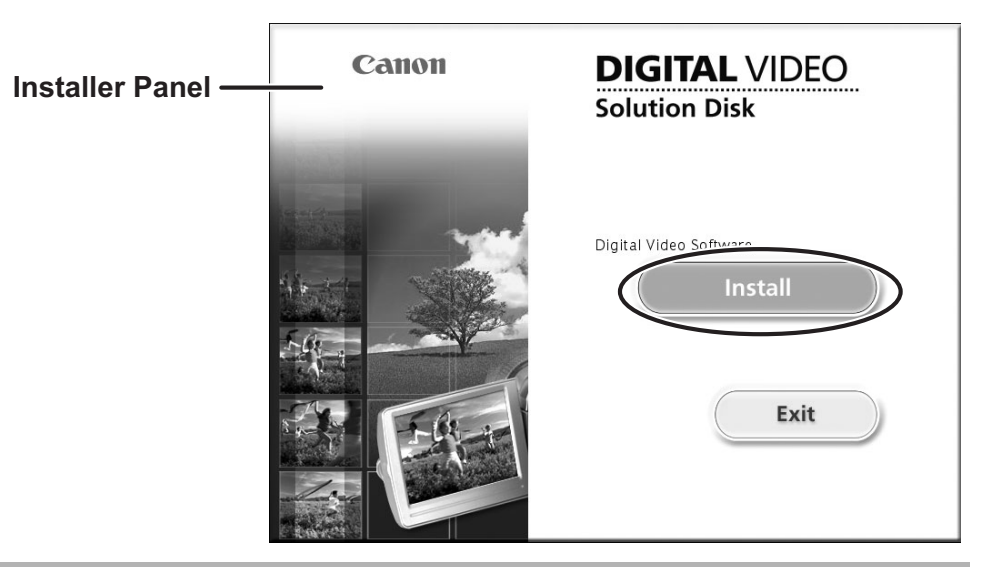

#### 5 **Select [Easy Installation] and click [Next].** To install the software individually, select [Custom Installation].

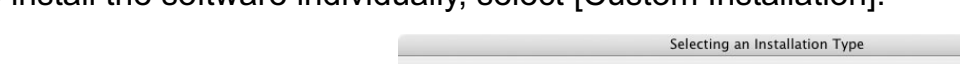

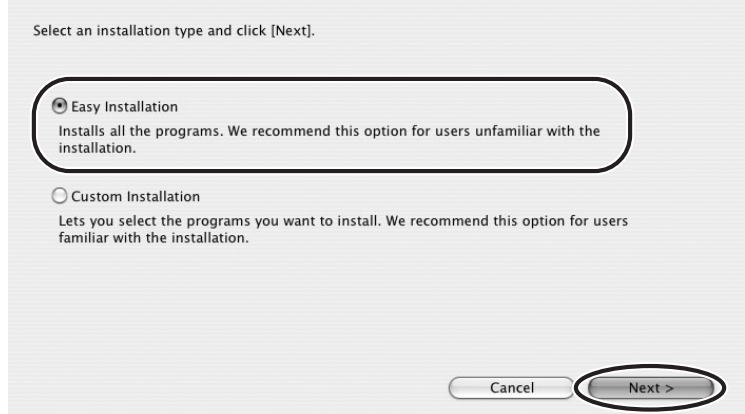

 $\bigotimes$ 

When installing the software by selecting [Easy Installation], EOS Utility (software for downloading still images from the Canon EOS Digital SLR Cameras) will be installed. This software is used only for compatible Canon EOS Digital SLR Cameras, and the camcorder does not support this software.

#### 6 **Read the license agreement and click [Agree] to accept the terms.**

# 7 **Review the installation settings and click [Next].**

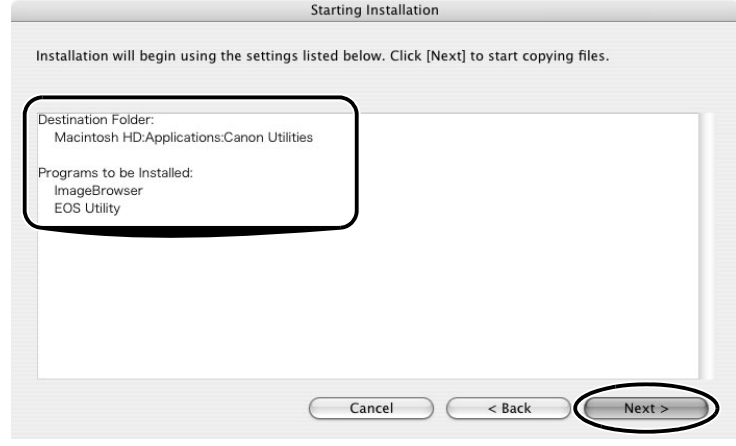

#### 8 **When the "Installation has finished." message appears, click [OK].**

After the installation is complete, restart the computer as prompted.

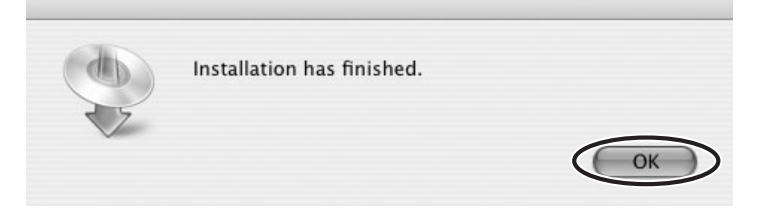

#### 9 **Remove the DIGITAL VIDEO Solution Disk from the CD-ROM drive.**

When installation is complete, remove the DIGITAL VIDEO Solution Disk before you connect the camcorder to the computer.

#### **Connecting the Camcorder to a Computer**

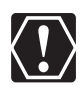

- o Be sure to install the Digital Video Software before you connect the camcorder to the computer.
- Make sure the camcorder is being powered using the power adapter before connecting it to a computer.
- o Connect the USB cable directly to one of the computer's main USB ports. The interface may not function correctly if the camcorder is connected via a USB hub.
- o The connection may not operate correctly if you are using other USB devices, excluding USB mice or keyboards, at the same time. If this occurs, disconnect the other devices from the computer and try reconnecting the camcorder.
- Do not connect two or more camcorders to the same computer via the USB interface. The connections may not operate correctly.
- **Never allow the computer to go into standby (sleep) mode while a camcorder is connected via the USB interface.**

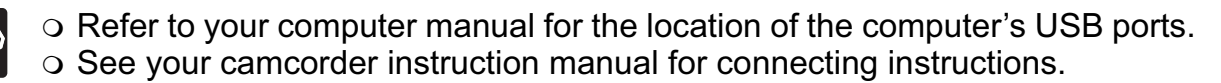

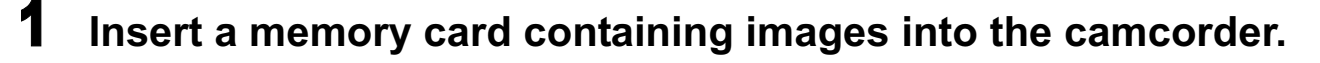

## 2 **Connect the power adapter to the camcorder.**

3 **Turn the POWER switch to ON and change the camcorder mode to PLAY by sliding the POWER switch down.**

#### **4** Move the  $\mathbb{R}/\mathbf{0}$  switch to  $\mathbf{0}$ .

Wait until the card access indicator stops flashing.

5 **Attach the supplied USB cable to the computer's USB port and the camcorder's USB Terminal.**

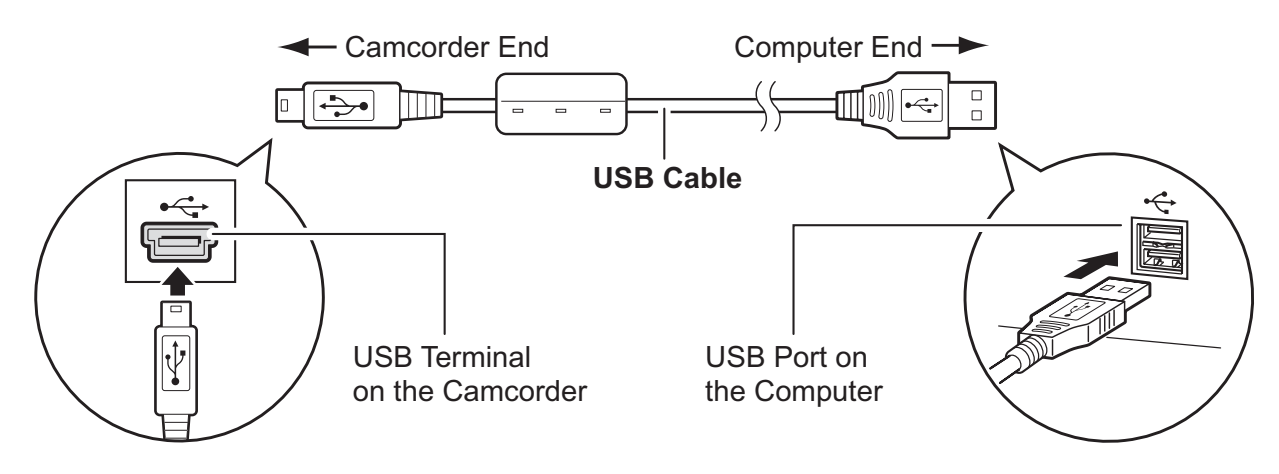

# **Downloading Still Images (ImageBrowser)**

Below explains the procedure for connecting a camcorder to a computer using the USB cable. For connecting a card reader/writer, see *Using a Card Reader/Writer*  $($   $\Box$  33).

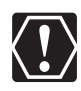

- You cannot connect the camcorder to a computer if the memory card contains 1800 images or more, and you may not be able to download images with ImageBrowser or OS standard software (depending on the computer you are using and the installed OS) if the memory card contains more than approximately 1000 images. In this case, use a card reader/writer to download images.
	- For instructions on how to connect a card reader/writer, see *Using a Card Reader/Writer* ( $\Box$  33).
- o Observe the following precautions when the camcorder's access indicator is flashing. Failure to do so may cause memory card data to become corrupted.
	- Do not remove the memory card or detach the USB cable.
	- Do not turn off the camcorder or the computer.
	- Do not change the position of the POWER switch or the  $\sqrt{2}$  switch.
- o Images recorded onto the memory card or downloaded to the hard disk are important original data files. Create a copy of the file first before working on it on your computer.

### **Using the Computer to Download Still Images**

You can select a downloading method in the Camera Control window.

#### **Auto-downloading**

#### **Connect the camcorder to the computer (** $\Box$  **24).**

- The Camera Control window will be displayed. If it does not appear automatically, click the [CameraWindow] icon in the Dock (the bar at the bottom of the desktop).
- If you do not wish the Camera Control window to open automatically when you connect the camcorder, click the [File] menu and clear the check mark from the [Displays this screen when the camera is connected].

# 2 **Click [Starts to download images].**

Click [Quit] to close the Camera Control window after downloading images.

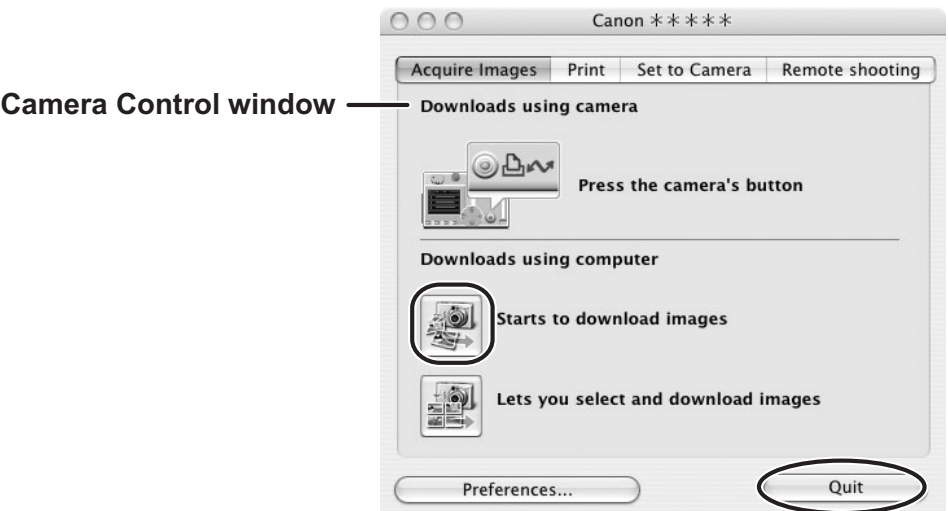

### **Applying Auto-downloading Settings**

This task allows you to apply auto-downloading settings. You can specify the types of still images and the destination folder.

#### 1 **In the Camera Control window, click the [Acquire Images] tab and click [Preferences].**

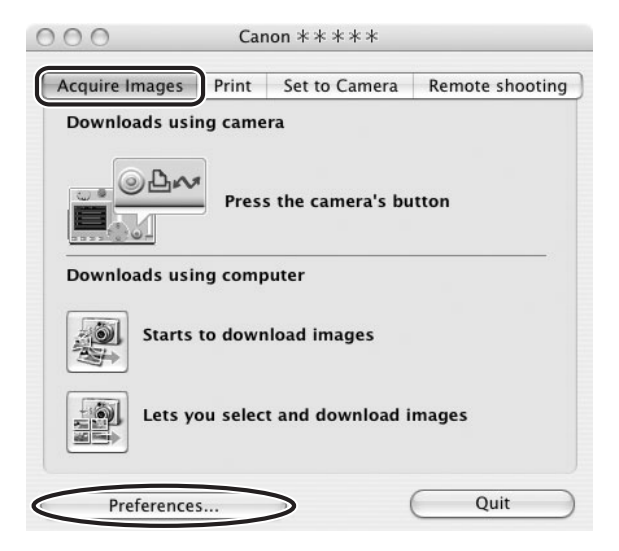

# 2 **Select [Change auto download settings] and click [Next].**

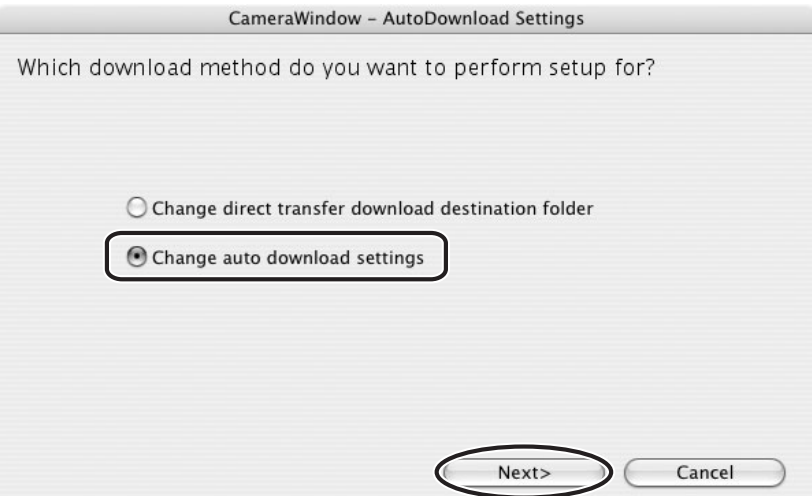

#### 3 **Select the image type to be downloaded and click [Next].**

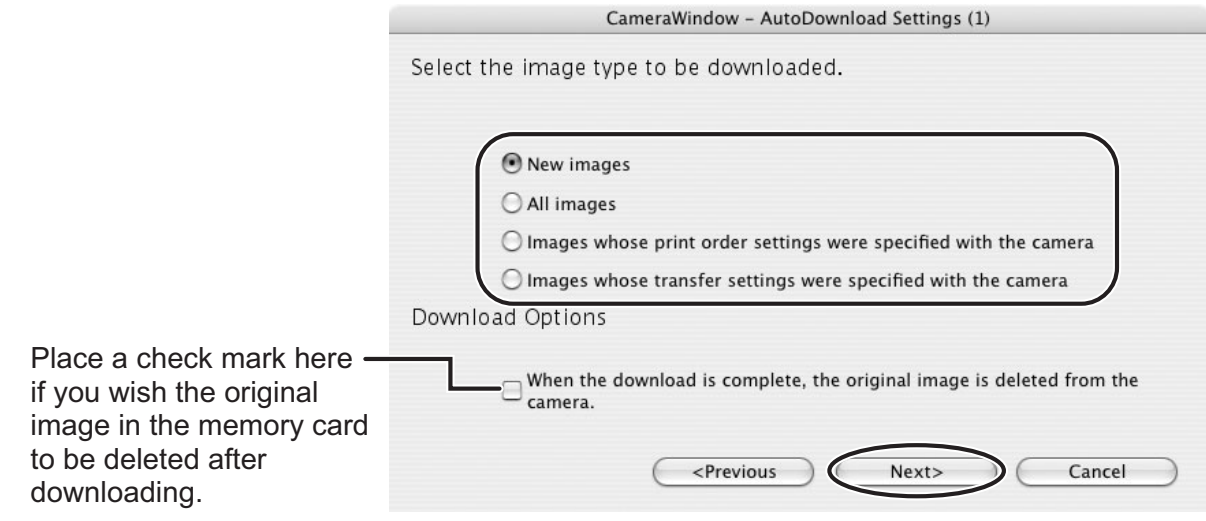

# 4 **Specify the destination folder settings and click [Next].**

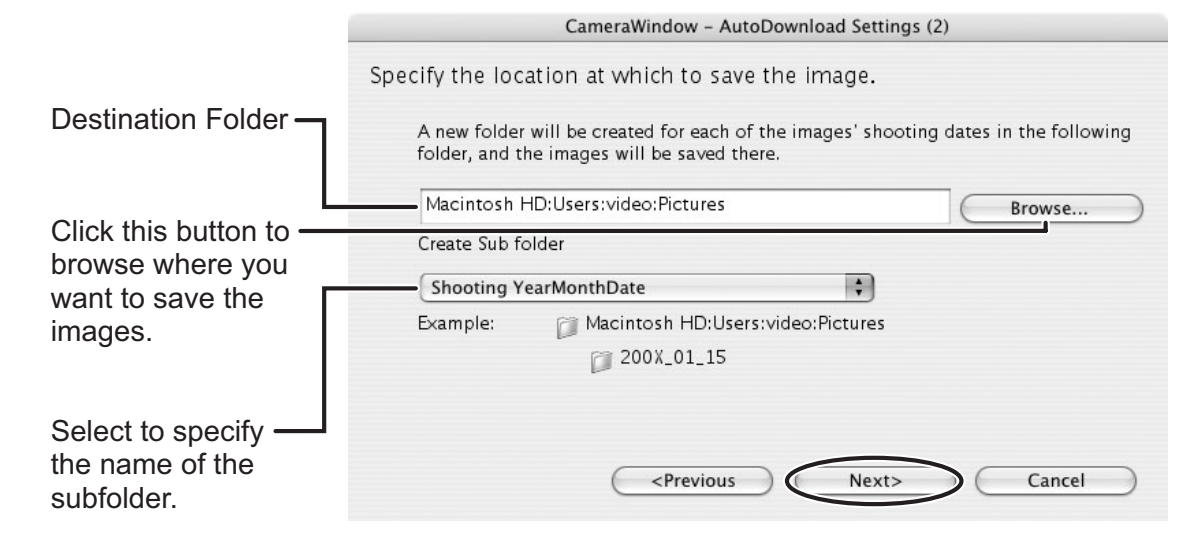

5 **Specify a process to perform after the image is downloaded and click [Next].** 

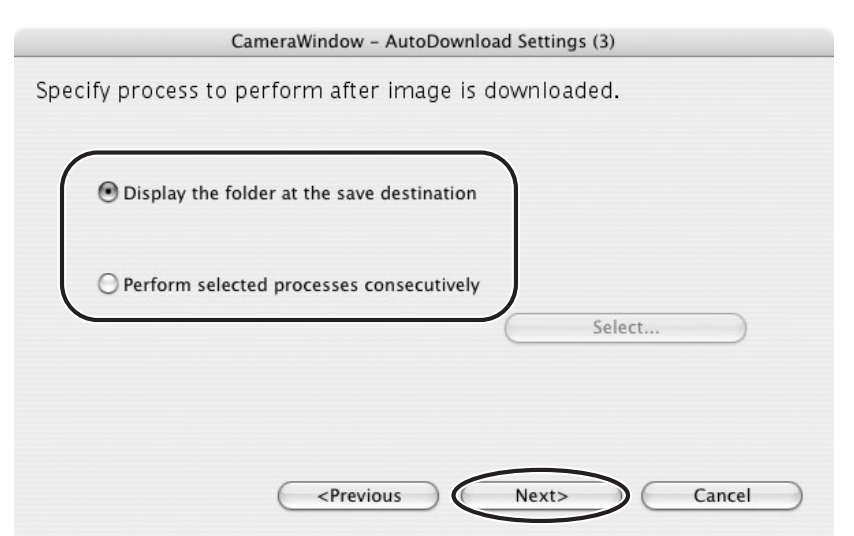

The window below will be displayed when you select [Perform selected processes consecutively] (you can redisplay the window by clicking [Select]). Select a process to perform after the image is downloaded, and click [OK].

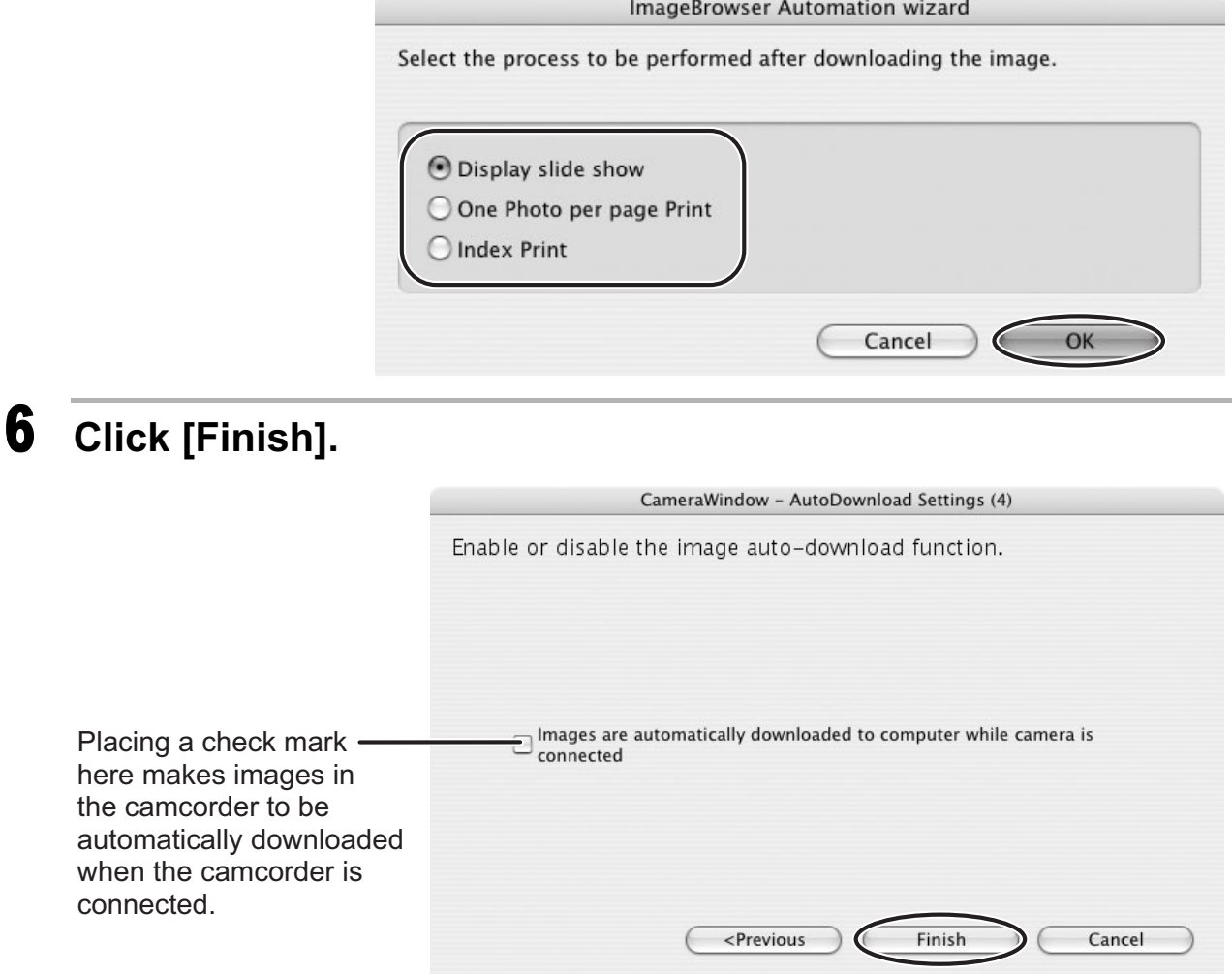

### ■ Downloading the Selected Still Images

1 **Click [Lets you select and download images].**

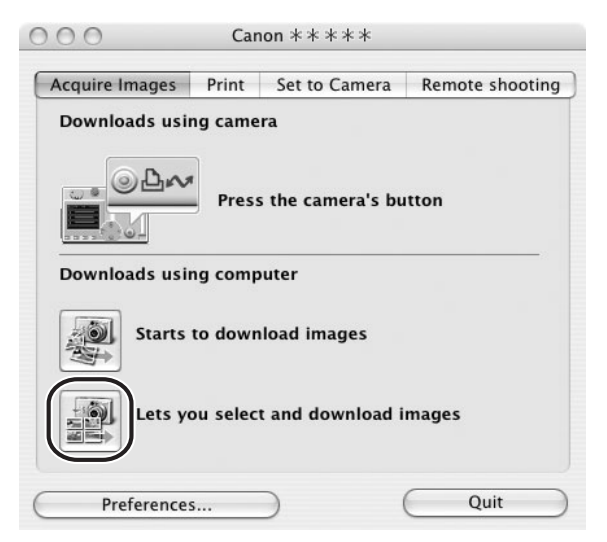

- 2 **Select images you wish to download and click [Download Images].**
	- Clicking on 2 images while holding down the [option] + [shift] key selects also all images between the 2 images.
	- Clicking on different images while holding down the [shift] key selects multiple images.

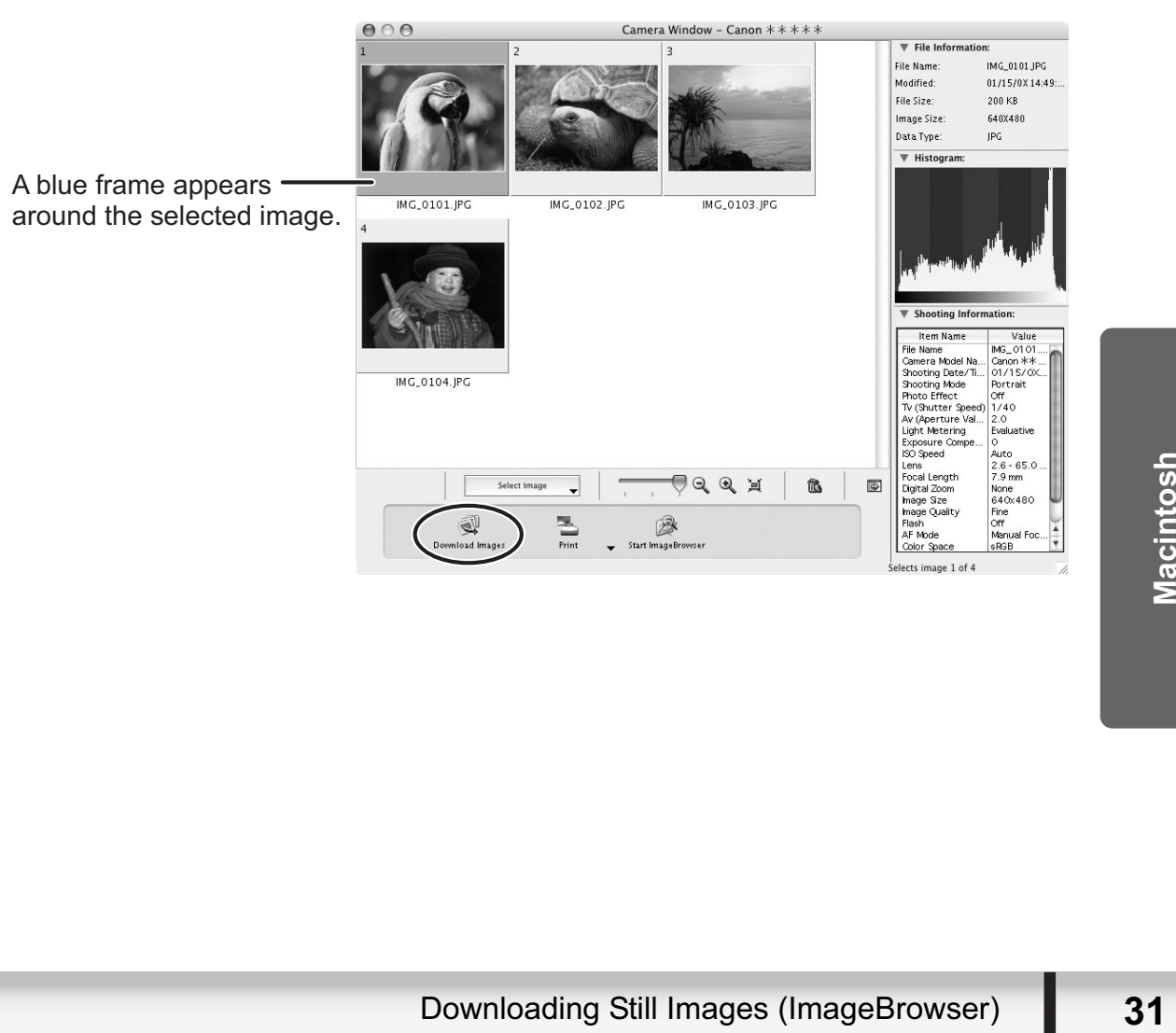

# 3 **Confirm the settings and click [Start Download].**

• ImageBrowser starts, and Browser Window appears.

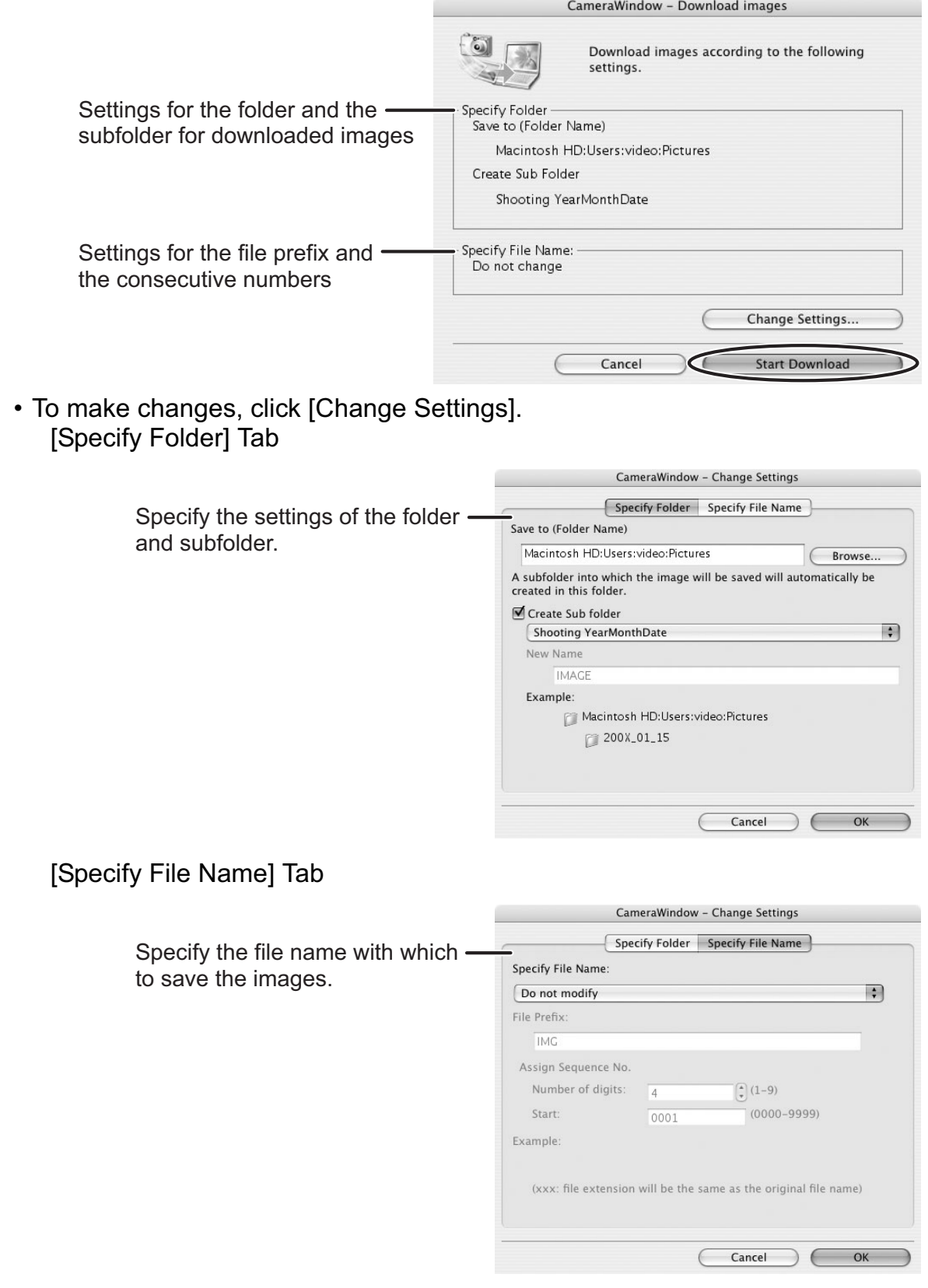

### ■ Using a Card Reader/Writer

The basic operations are the same as when you connect the camcorder to the computer. Follow the procedure below to open the CameraWindow. For instructions on how to connect the card reader/writer, refer to its manual.

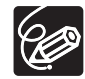

If your card reader/writer does not support miniSD cards, obtain an appropriate adapter for the card.

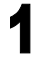

#### 1 **Insert a memory card containing still images recorded with the camcorder into the reader.**

- When the Camera Control window does not appear automatically, click the [CameraWindow] icon in the Dock (the bar at the bottom of the desktop).
- If you do not wish the Camera Control window to open automatically when you connect the card reader/writer with a memory card, click the [File] menu and clear the check mark from the [Displays this screen when the camera is connected].
- 

### 2 **Select a method to download the images.**

- [Starts to download images]: CameraWindow appears, and the images in the memory card are downloaded. To apply auto-downloading settings, refer to *Applying Auto-downloading Settings* ( $\Box$  28).
- [Lets you select and download images]: CameraWindow appears, and the images in the memory card are shown as thumbnails.

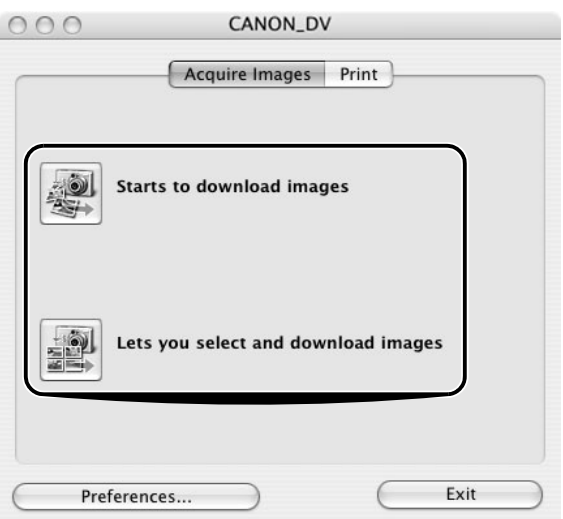

#### **Using the Camcorder to Download Still Images (Direct Transfer Function)**

If your camcorder supports the Direct Transfer function, you can use the camcorder to download images.

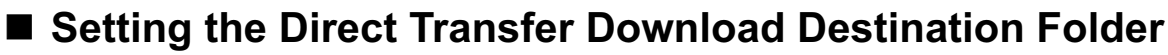

#### 1 **Click the [Acquire Images] tab and click [Preferences].**

Click [Quit] to close the Camera Control window.

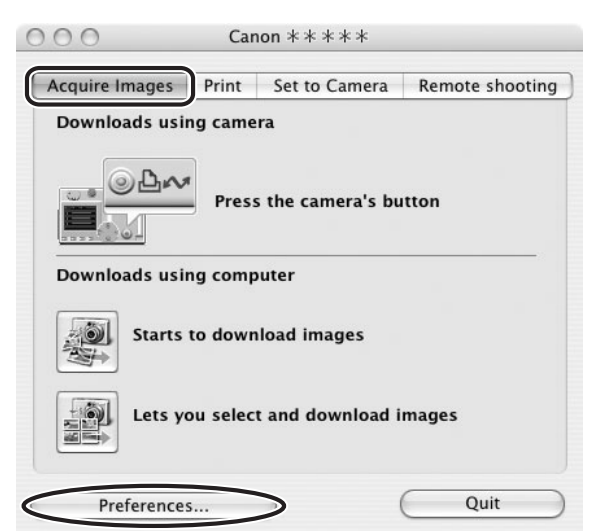

2 **Select [Change direct transfer download destination folder] and click [Next].**

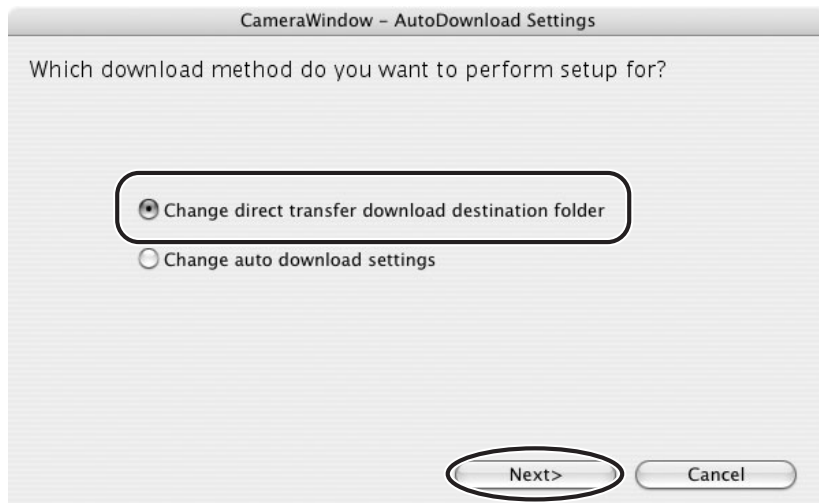

## 3 **Specify the destination folder settings and click [Finish].**

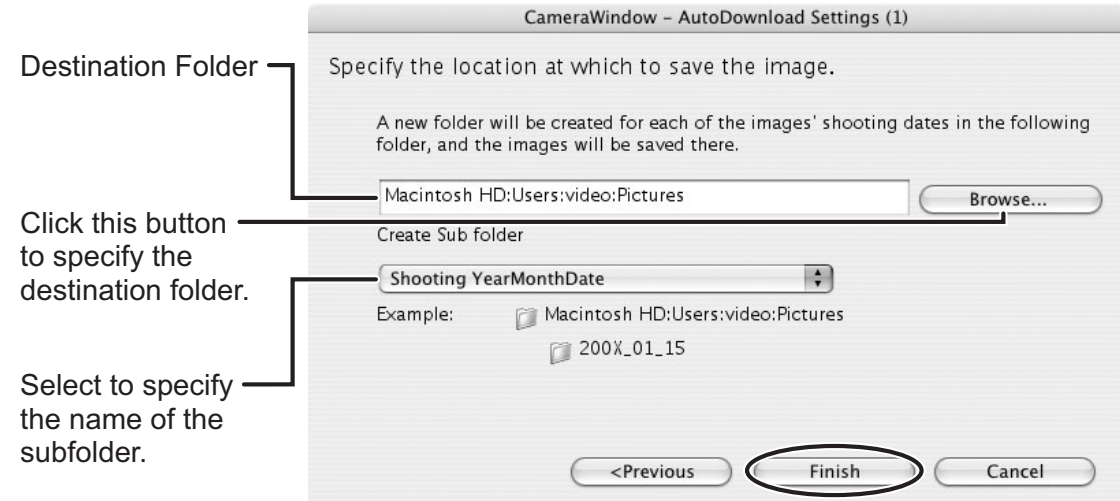

#### ■ Direct Transfer

- 1 **Set the direct transfer settings on the camcorder screen after starting the Camera Control window.**
	- See your camcorder instruction manual for how to set and operate the camcorder to transfer images.
	- The  $\beta_1 \rightsquigarrow$  button cannot be used when it is not lighted.
- **2** Press the  $\mathbf{a} \sim \mathbf{b}$  utton on the camcorder.

### **Printing Still Images Recorded on the Memory Card**

You can select one of the following 4 methods to print still images in the card without downloading images to the computer.

- [Print All Images]
	- Prints all still images recorded on a memory card in the connected camcorder or in a card reader/writer one image per page.
- [Print Contact Sheet of All Images]
	- Prints all still images recorded on a memory card in the connected camcorder or in a card reader/writer in an index (rows of images with file names and image information).
- [Print according to DPOF settings]
- Prints according to the DPOF print settings set by the camcorder.
- [Select image and print]
	- A list of the still images recorded on a memory card in the connected camcorder or in a card reader/writer will be displayed, and you can select images you wish to print.
- 1 **Connect the camcorder to the computer. ( 24)**

### 2 **Click the [Print] tab in the Camera Control window.**

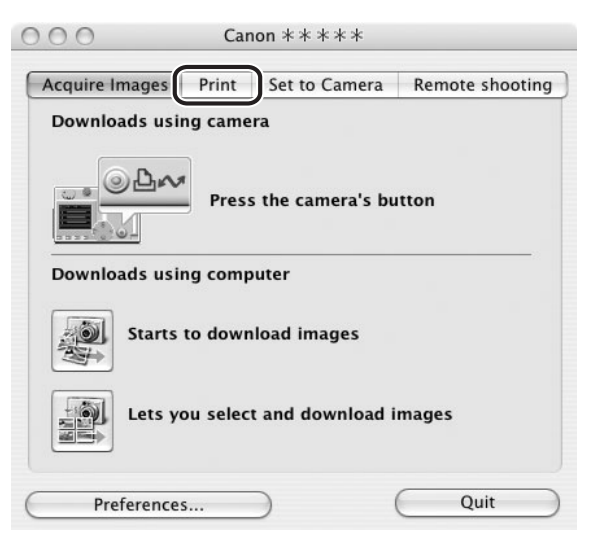
# 3 **Click on one of the 4 printing methods.**

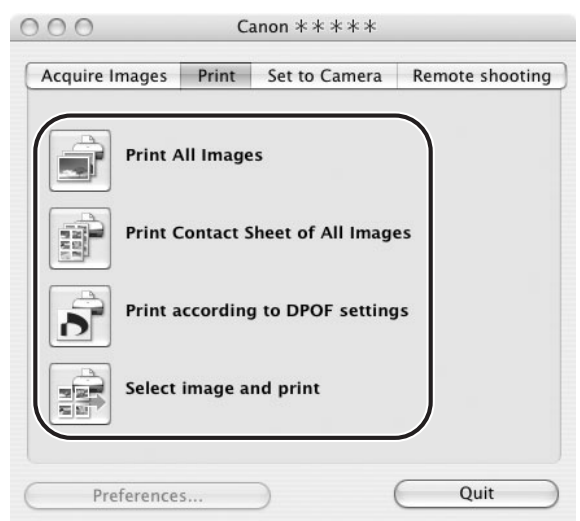

# 4 **Specify the print settings and click [Print].**

The window varies depending on the selected printing method in step 3.

#### **When you have selected [Print All Images]:**

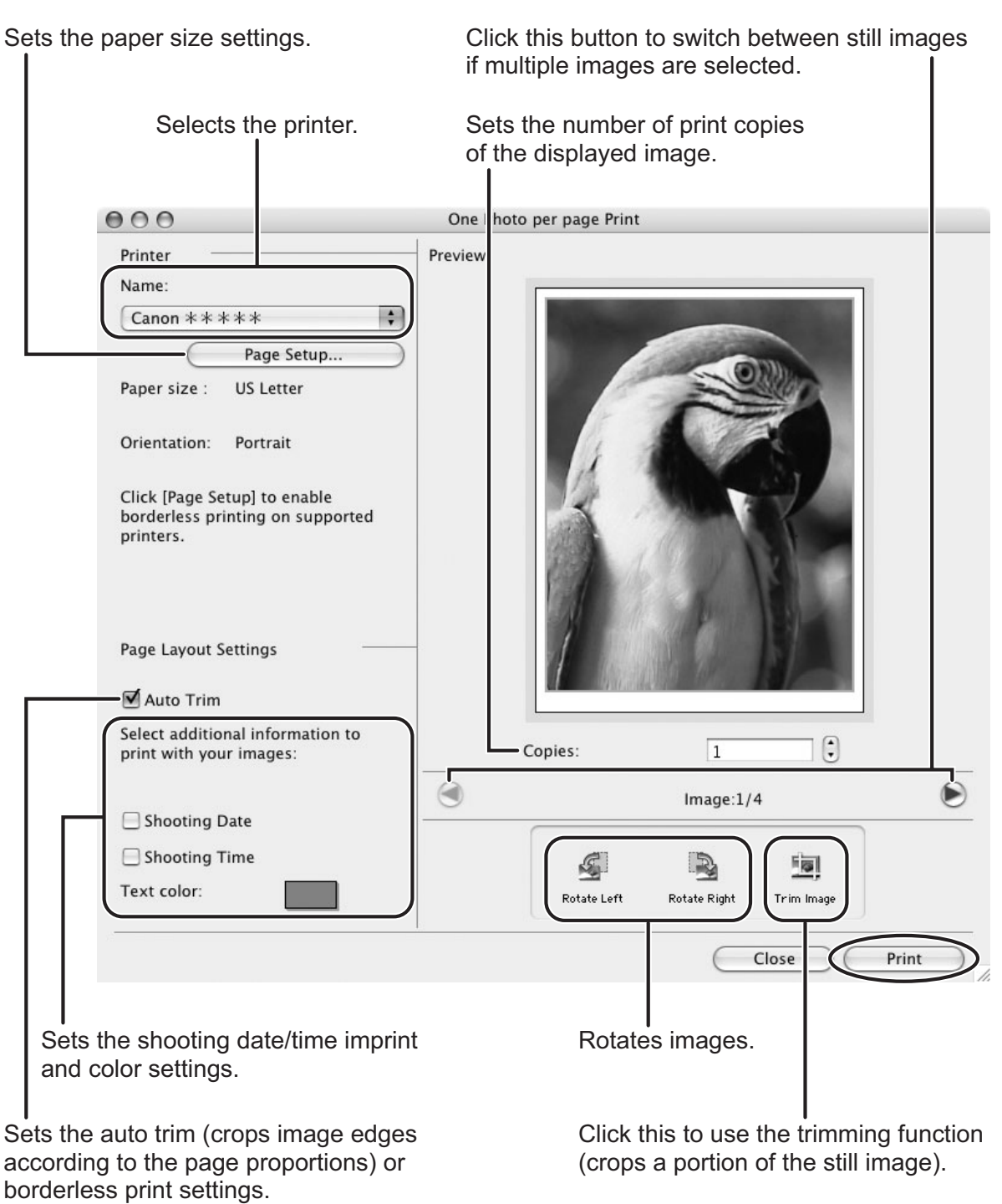

#### **When you have selected [Print Contact Sheet of All Images]:**

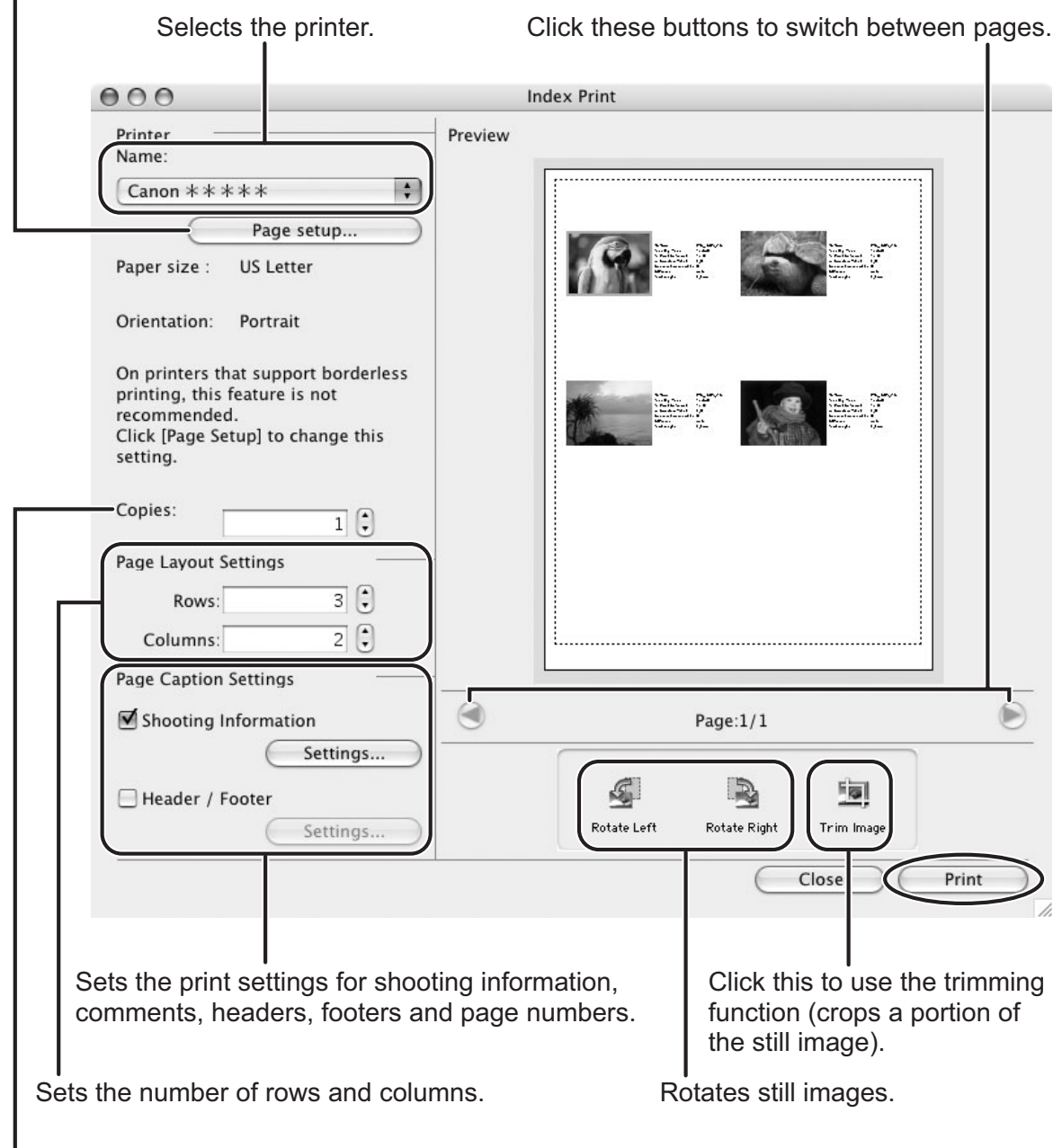

Sets the printer and paper size settings.

Sets the number of print copies of the contact sheets.

#### **When you have selected [Print according to DPOF settings]:**

gs]:<br>
mber of copies set with<br>
s section *When you have*<br>
Printing Still Images<br> **39** • The selected still images will be printed according to the number of copies set with the camcorder. The same window described in the previous section *When you have*  selected [Print All Images]: ( $\Box$  38) will be displayed.

#### **When you have selected [Select image and print]:**

• If you selected [Select image and print], the following window will be displayed. Select still images you wish to print, and click [Print]. If you selected [Contact Sheet Print], the same window described in the previous section *When you have selected [Print Contact Sheet of All Images]:* ( $\Box$  39) will be displayed. If you selected [One Photo Per Page Print], the same window described in the previous section *When you have selected [Print All Images]:* ( $\Box$ ] 38) will be displayed instead. Set the print settings and print the still images.

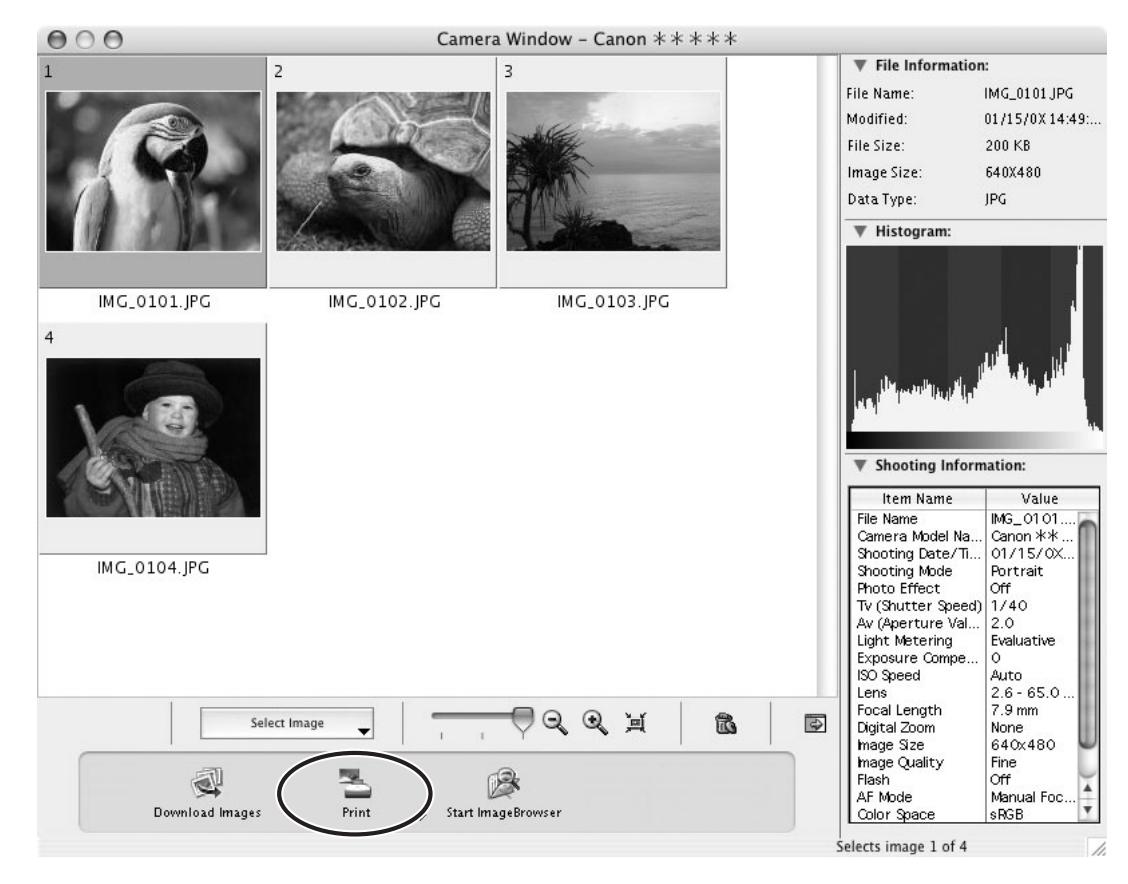

- 5 **When the print window opens, click [Print].**
- **6** When the printing finishes, click **the close the window.**

### **Printing Still Images Downloaded to the Computer**

You can select one of the following 3 methods to print still images downloaded to the computer.

- [One Photo per page Print]
- Prints one still image per page.
- [Index Print]
	- Prints selected images in rows with file names and image information.
- [Layout Print]
	- Allows you to lay out the selected still images in special arrangements and add text and decorations, printing them as one page in a fancy album.

### **[One Photo per page Print]**

1 **Select the still images you wish to print and click [Print] [One Photo per page Print] from the displayed menu.**

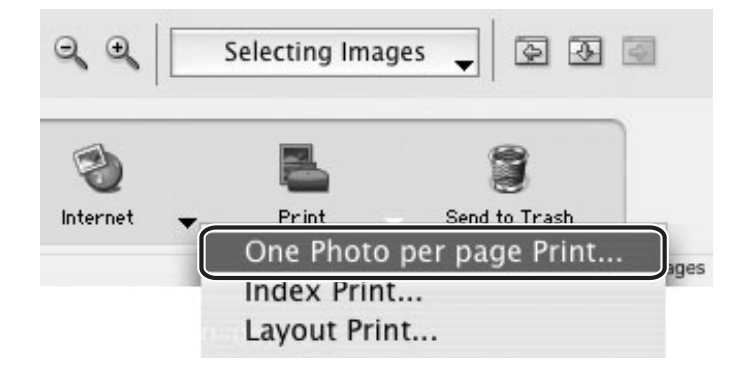

# 2 **Specify the print settings and click [Print].**

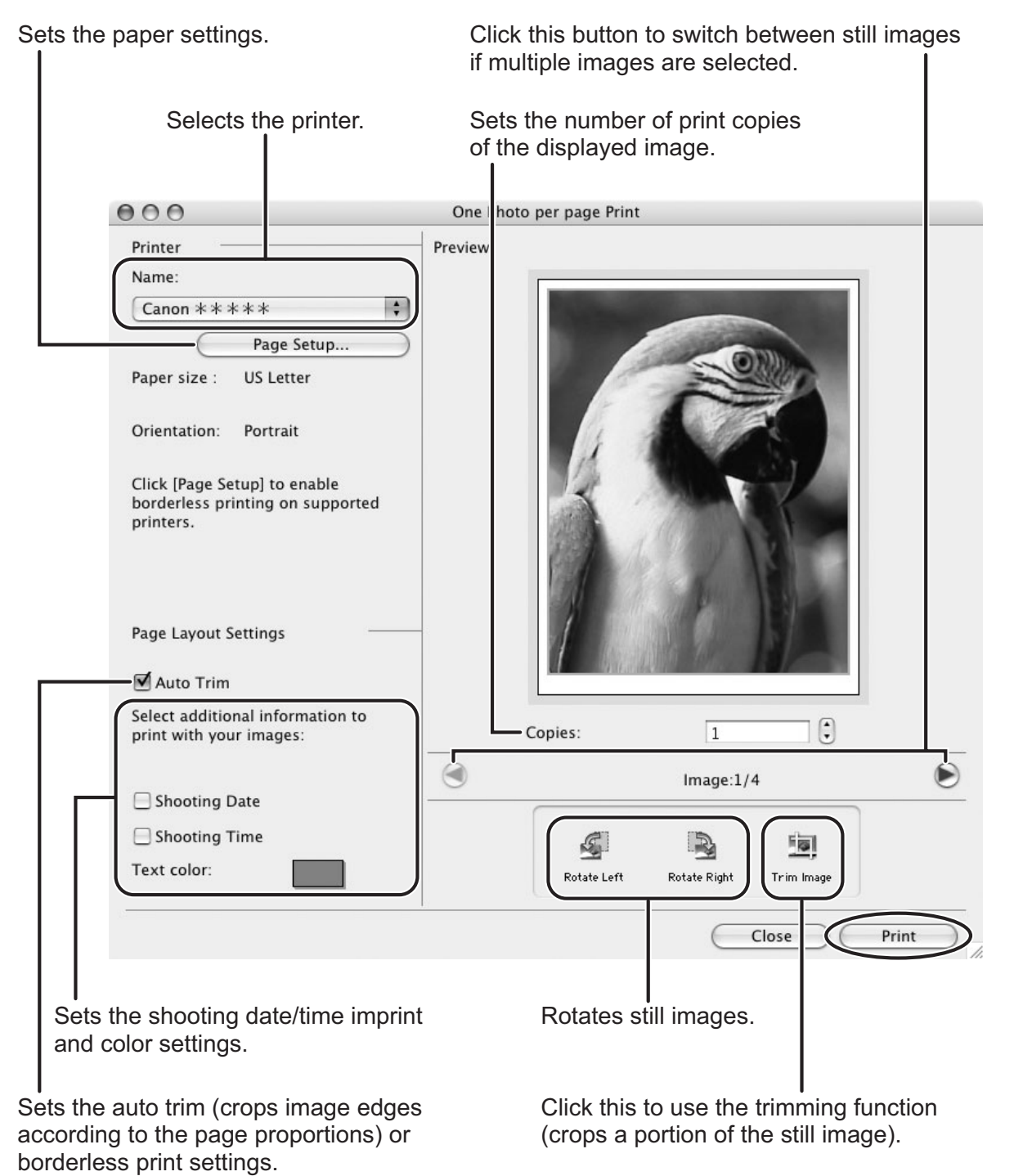

- 3 **When the print window opens, click [Print].**
- 4 **When the printing finishes, click to close the window.**
- **[Index Print]**
- 1 **Select still images you wish to print and click [Print] [Index Print] from the displayed menu.**

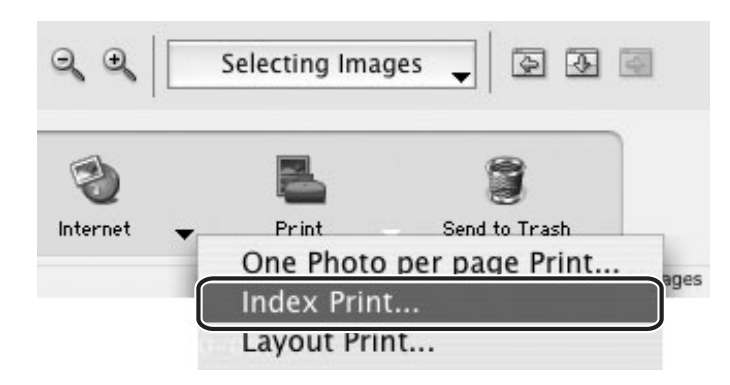

# 2 **Specify the print settings and click [Print].**

Sets the paper size and orientation.

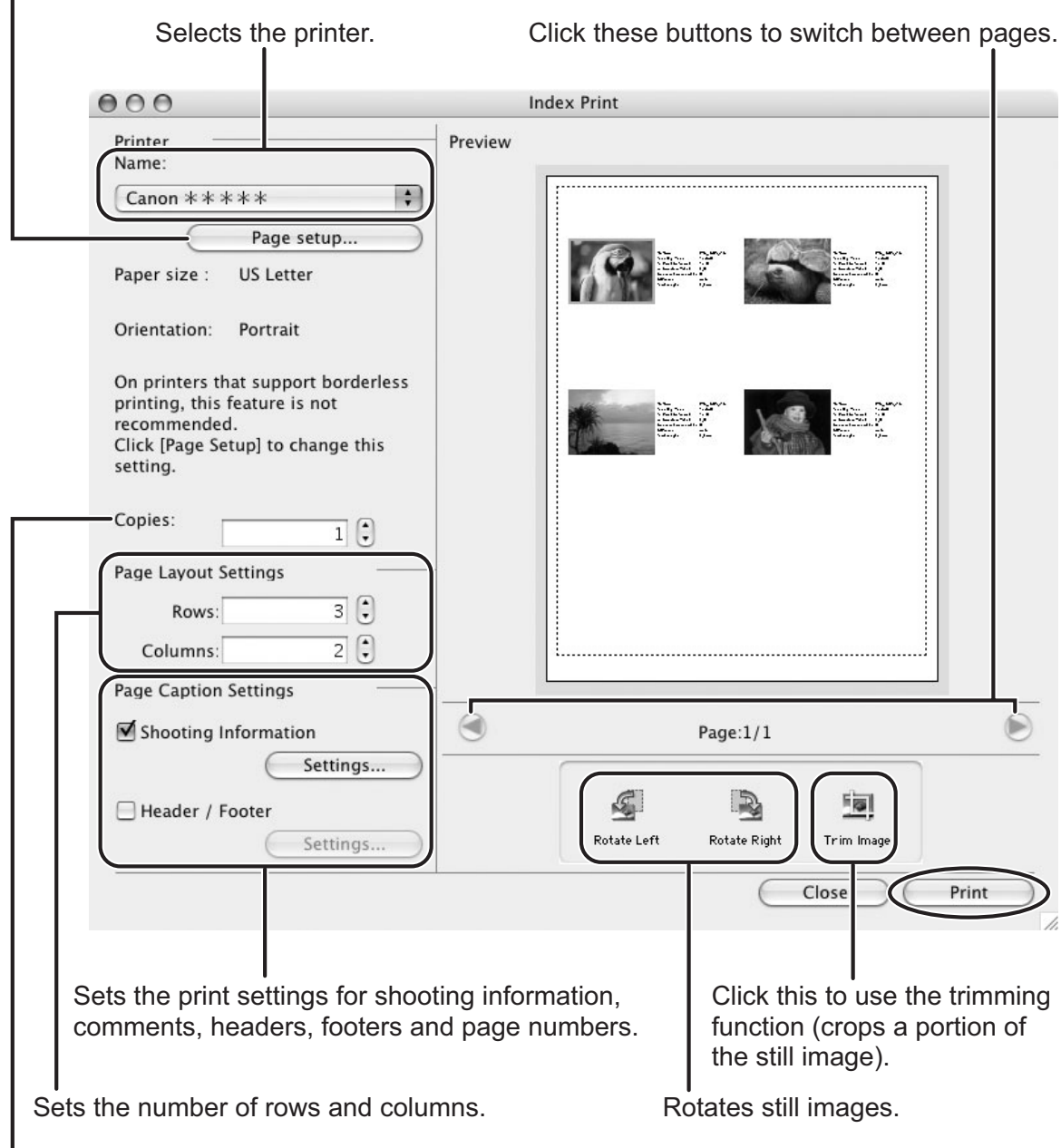

I<br>Sets the number of print copies of the contact sheets.

# 3 **When the print window opens, click [Print].**

4 **When the printing finishes, click to close the window.**

# **[Layout Print]**

- You can select one of the following 3 layout print methods.
	- [Custom layout printing]: Allows you to specify the size and location of the still images freely.
	- [Fixed photo size printing]: Allows you to specify the size of the all still images.
	- [Tiled photo printing]: Allows you to have the program lay out and print the specified number of images per page with no gaps between still images on the page.
- Selecting [Edit]  $\rightarrow$  [Add Text] allows you to write some text on a still image. You can move added text boxes on the still image by dragging them.
- Selecting [Edit]  $\triangleright$  [Edit Header] allows you to insert a header.

### 1 **Select still images you wish to print and click [Print] [Layout Print].**

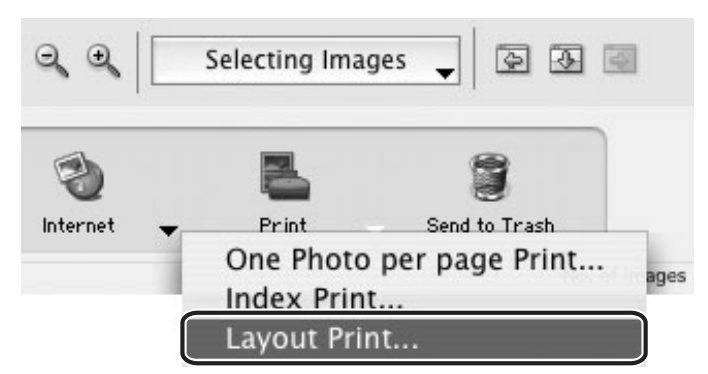

2 **Select a print style from the pull-down menu and click [Print] after specifying the print settings.**

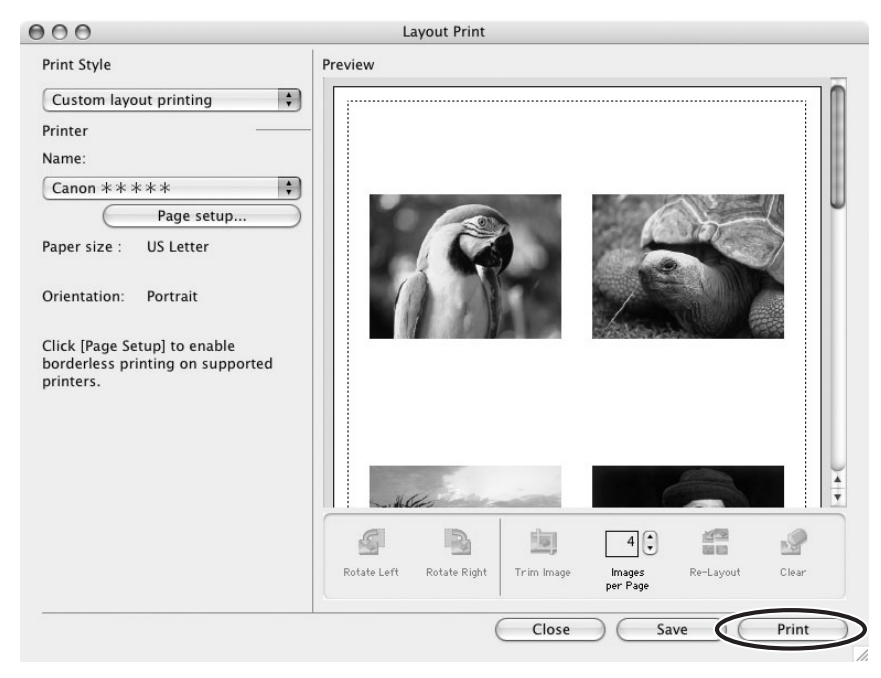

3 **When the print window opens, click [Print].**

# 4 **When the printing finishes, click to close the window.**

### ■ Multiple Page Printing

Multiple page printing is a function that enables you to print enlarged still images or panoramic images onto multiple pages.

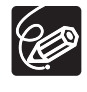

Your camcorder needs to support the Stitch Assist mode to record a panoramic image.

### 1 **Select a still image for the multiple page printing.**

### 2 **Select [Print] [Multiple Page Print] from the [File] menu.**

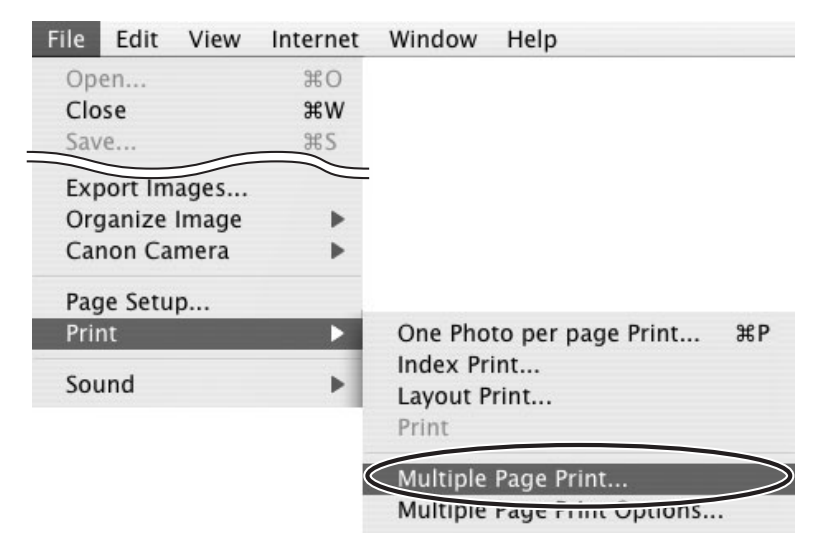

### 3 **Specify the print settings and click [Print].**

To enlarge a still image, you can click [Page Setup] and enter a new value at [Scale].

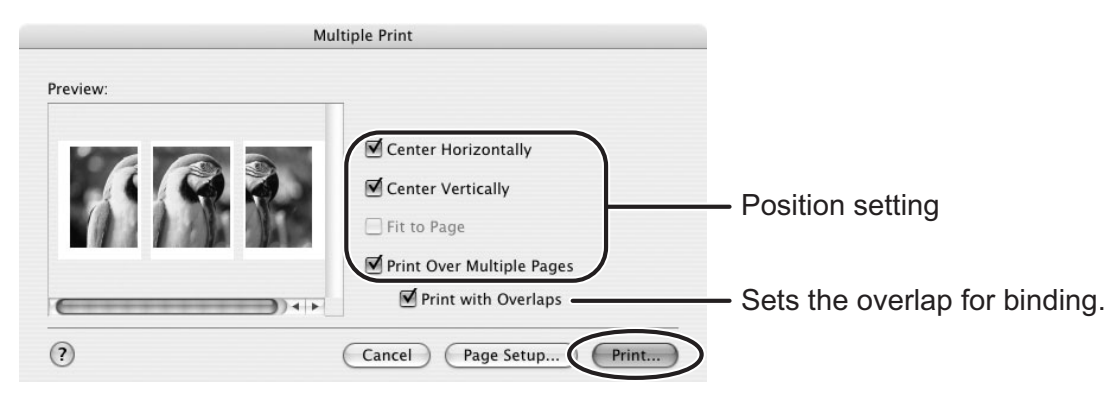

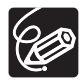

Selecting [Multiple Page Print Options] from the [File] menu allows you to specify the [Print Resolution]. The lower the resolution you set, the larger the image is printed and vice versa - the higher you set the print resolution, the smaller the image is printed.

# **Applying Star Rating**

- This task allows you to apply ratings to your images from one star to three stars. The star rating can be used as one of the search conditions, or for the selection of images to be displayed in the Browser Window.
- The default setting of the star rating is two stars.

# 1 **Select the image to which you wish to apply the Star Rating.**

### 2 **Select [Change Star Rating] from the [Edit] menu.**

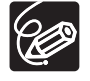

The default setting of the star rating is two stars.

# **Specifying the Keywords**

You can use keywords when searching for images.

## 1 **Select an image to which you wish to apply the keyword.**

2 **Select [Keyword] [Settings] from the [Edit] menu.**

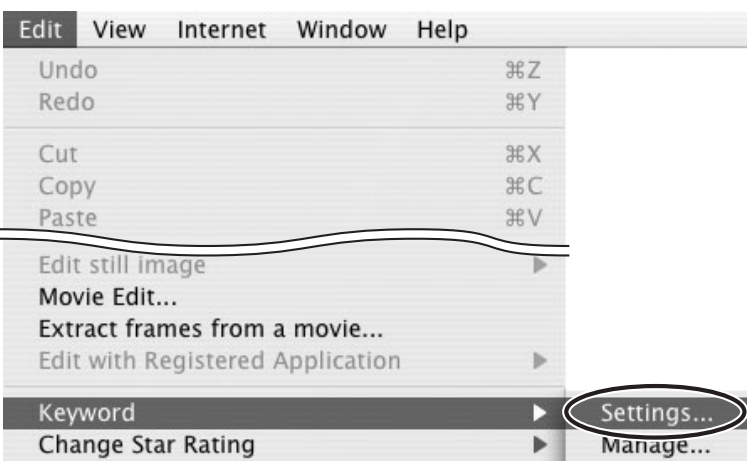

### 3 **Place a check mark next to the keyword you wish to apply and click [OK].**

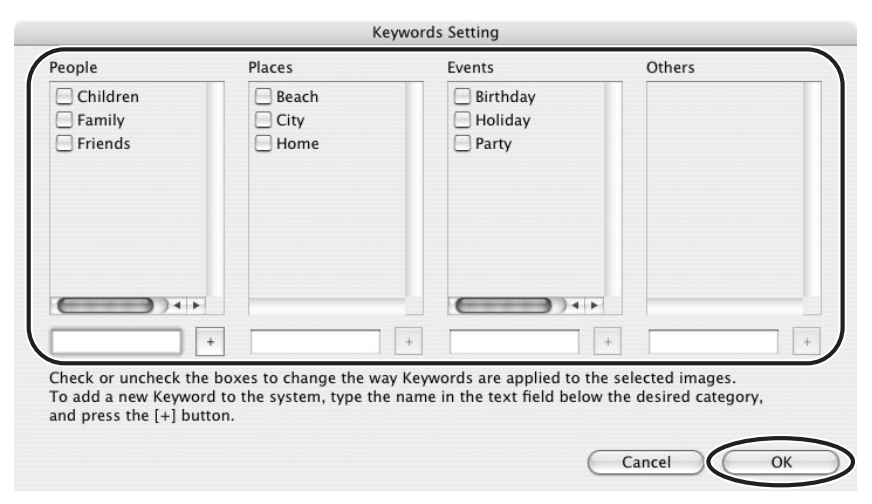

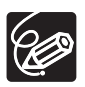

vord list in the [Manage<br>] from the [Edit] menu.<br>**Conditional Condition**<br> $\frac{1}{2}$ <br>Organizing Images You can add and delete keywords, or change the keyword list in the [Manage Keywords] window by selecting [Keyword]  $\triangleright$  [Manage] from the [Edit] menu.

## **Classifying the Images**

This task allows you to sort images into a folder according to the shooting date or star rating.

### ■ Sort by the Shooting Date

1 **Select the images you wish to classify and select [Organize Image] [Sort Images] from the [File] menu.** 

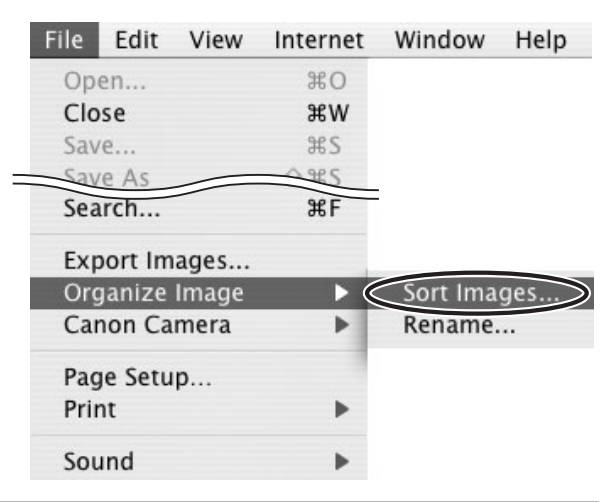

2 **Select [The files will be separated into folders for each shooting date.] and click [Next].**

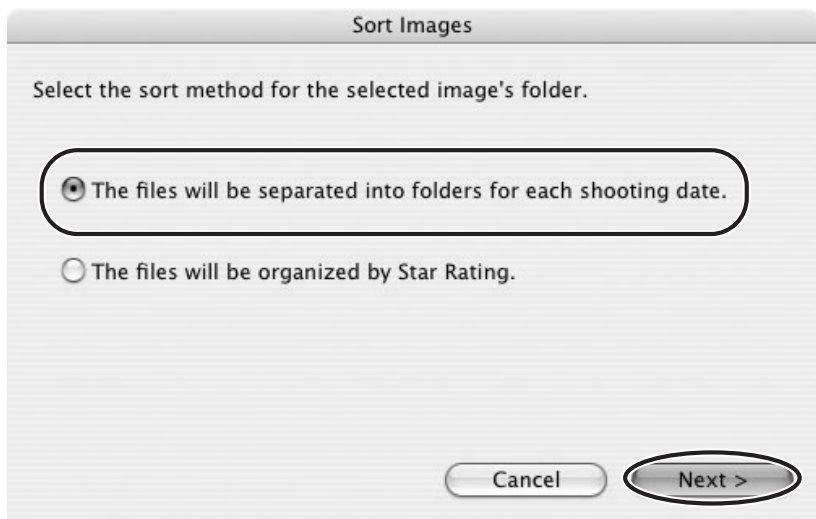

# 3 **Specify the sort settings and click [OK].**

The selected images are classified into the specific folder.

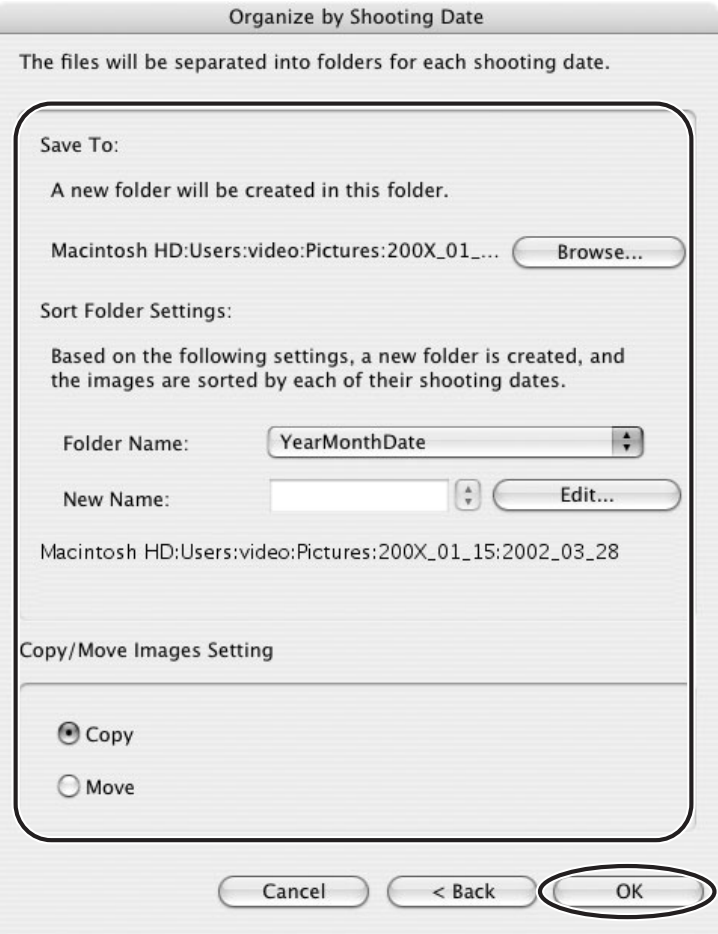

### ■ Sort by the Star Rating

1 **Select the images you wish to classify and select [Organize Image] [Sort Images] from the [File] menu.**

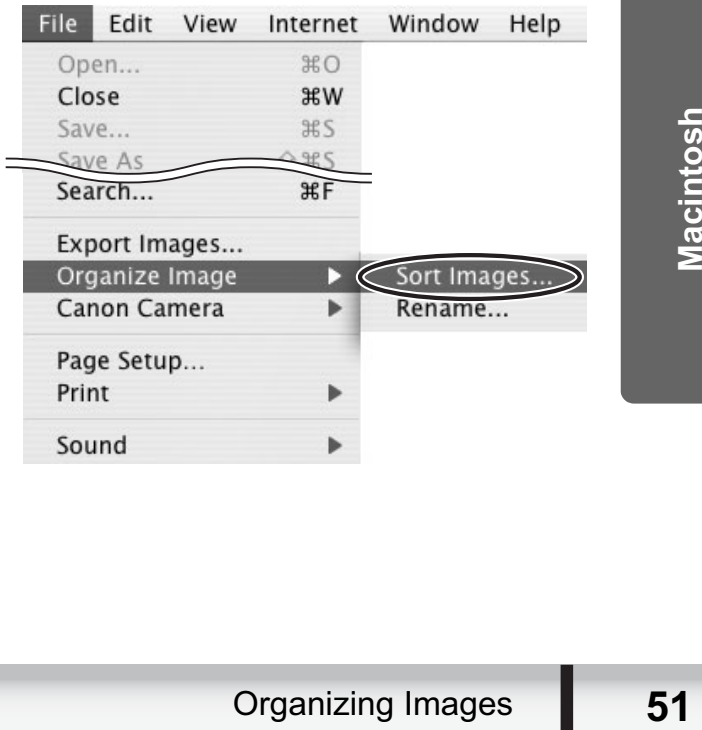

 **Select [The files will be organized by Star Rating.] and click [Next].**

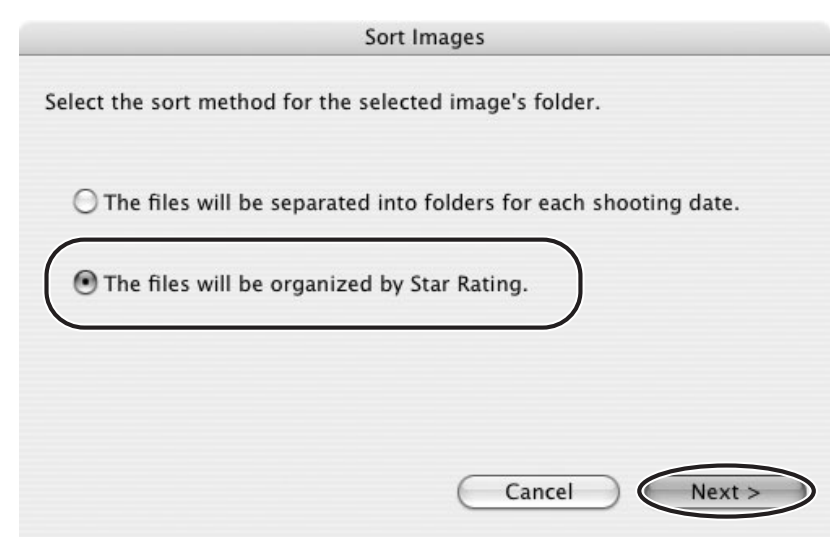

**Specify the sort settings and click [OK].**

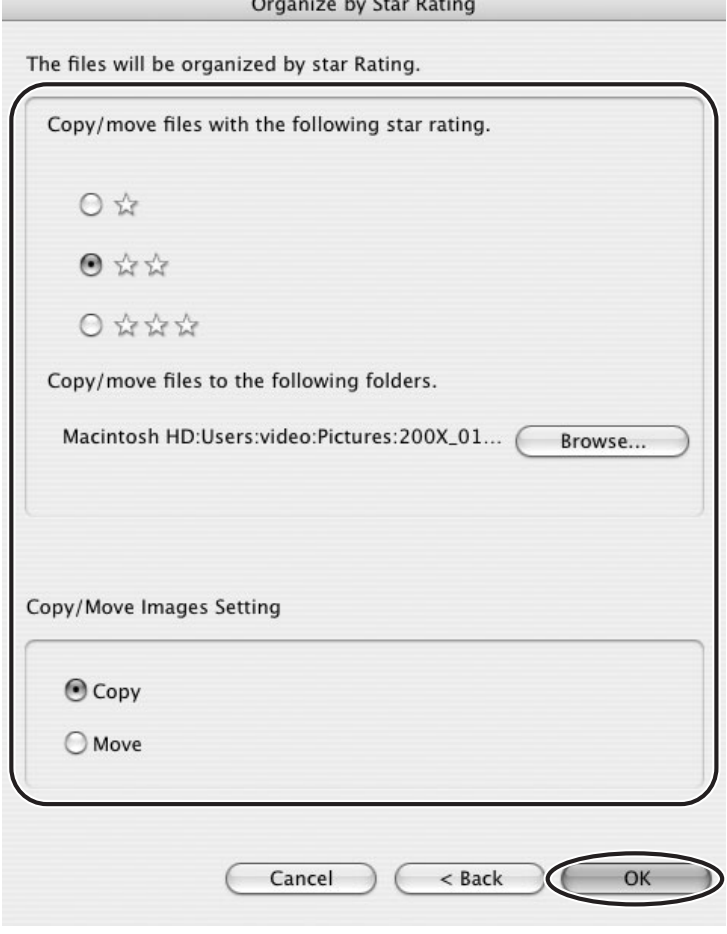

## **Renaming Multiple Files**

This task allows you to rename multiple files at the same time, or to rename and copy multiple files.

### 1 **Select the images you wish to rename and select [Organize Image] [Rename] from the [File] menu.**

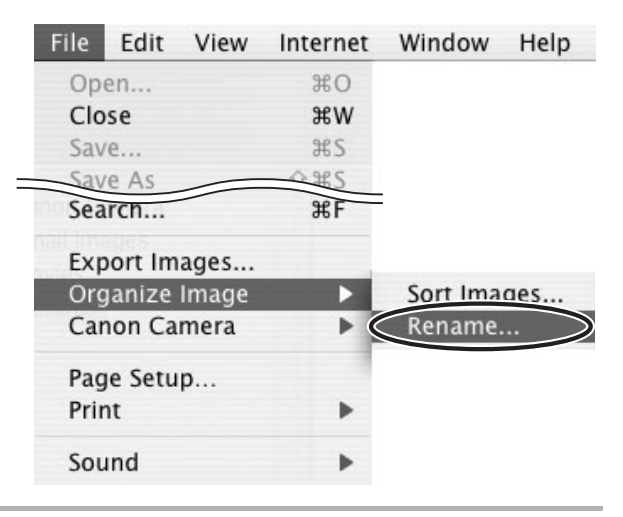

### 2 **Specify the settings and click [OK].**

The images are renamed according to the settings specified.

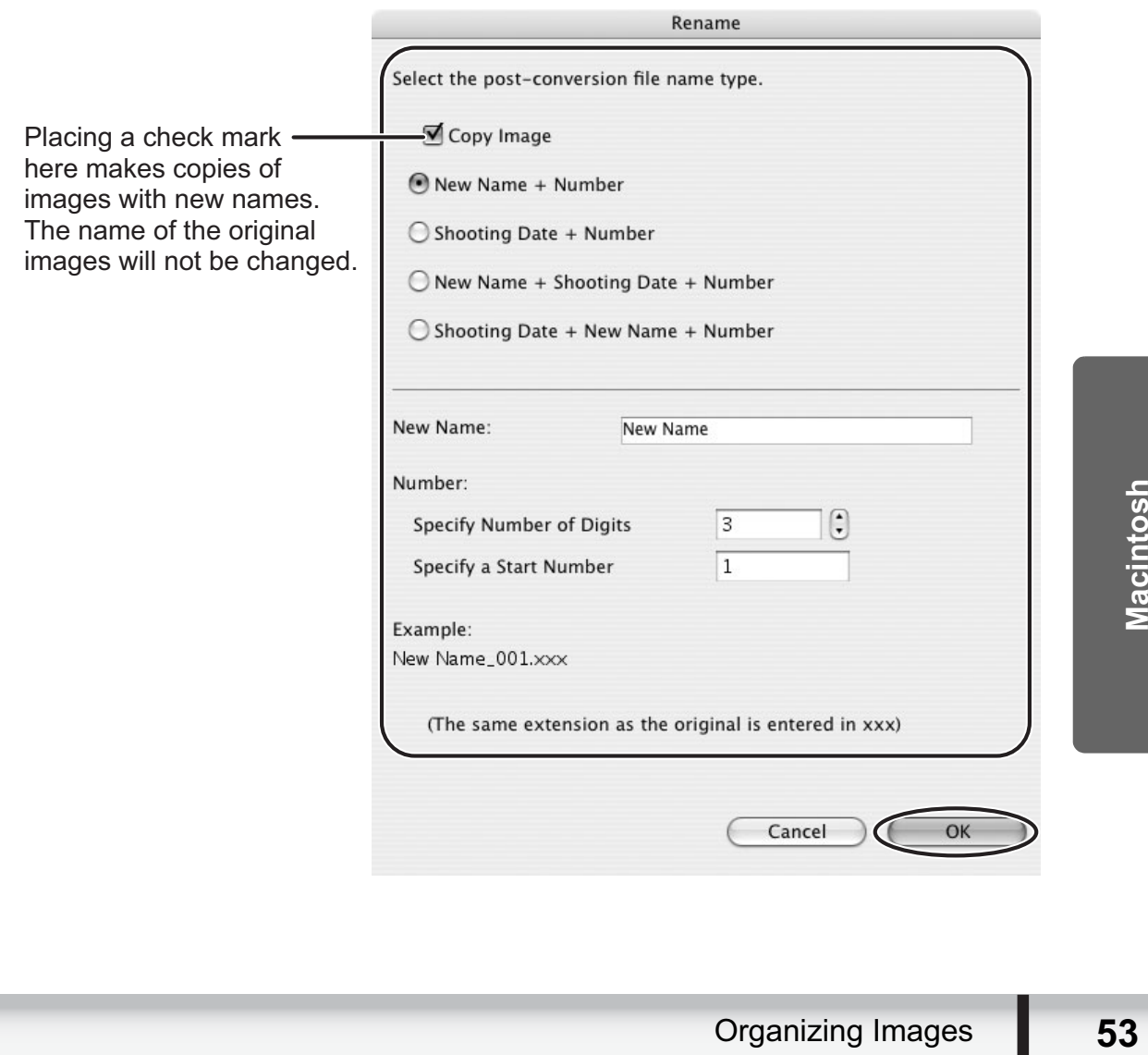

# **Searching for Images**

This task allows you to search for images by star rating, modification date, shooting date, comment or keywords.

- 1 **Select a folder in the explorer view.**
- 2 **Select [Search] from the [File] menu.**

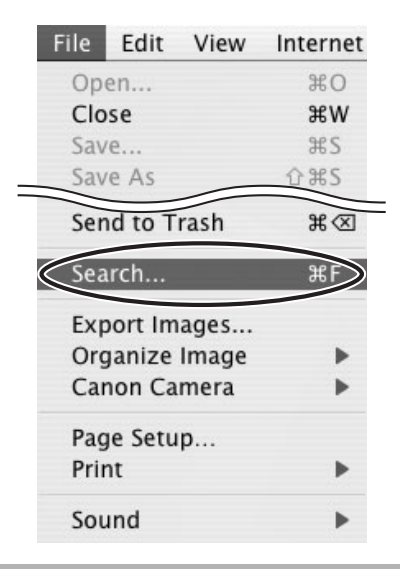

# 3 **Specify the search conditions and click [Search Now].**

- The search results are displayed as thumbnails.
- Select at least one search condition.
- Clicking the **i**con discloses the parameters of settings.

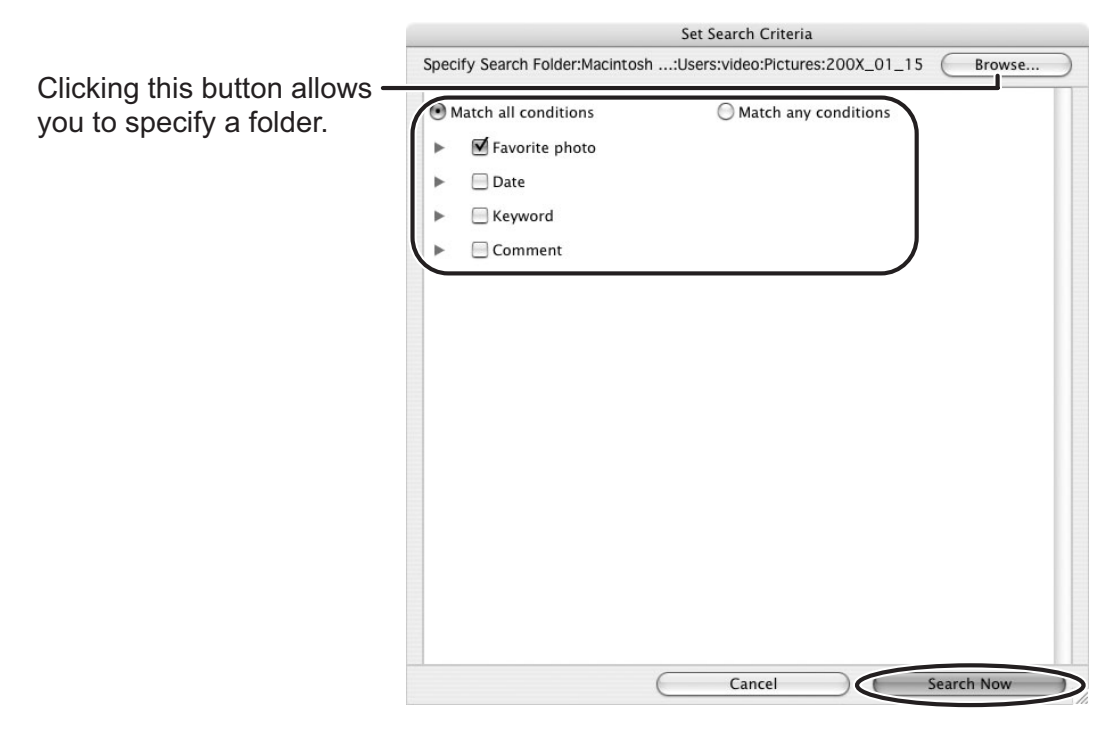

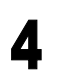

### 4 **Click [Finish].**

• To change the search parameters and perform another search, click [Back] and repeat steps 3-4.

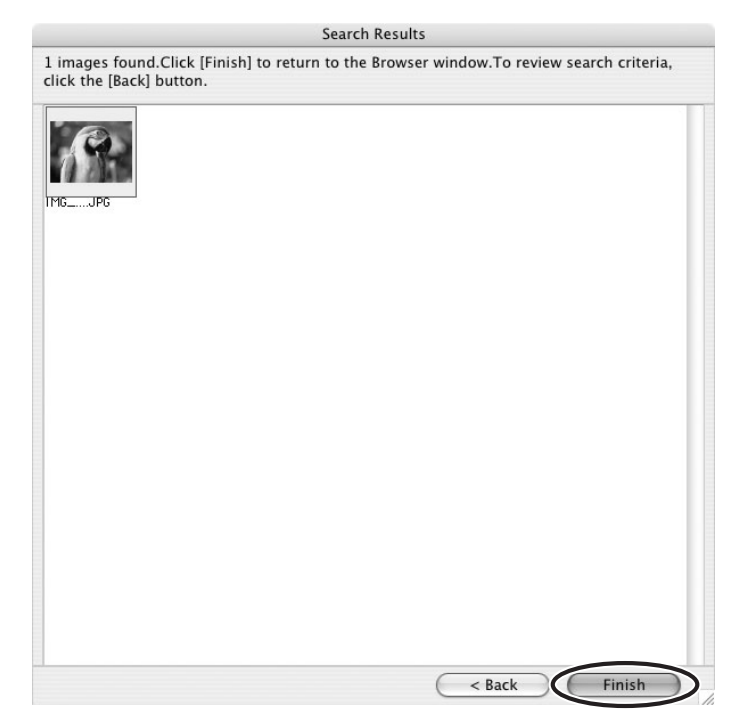

• The images of the search result are displayed in the [Search Results] folder. You can print or copy these images to another folder.

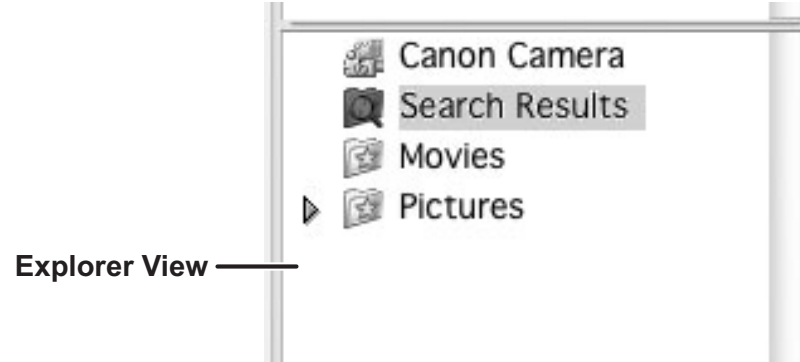

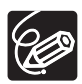

e in this loider, the<br>
organizing Images **55** The searched images will remain in this folder until ImageBrowser is closed or another search is performed, but if you delete an image in this folder, the corresponding original image will be deleted as well.

### **Editing Movies (MovieEdit Task)**

You can link still images, insert text and background music, and add effects.

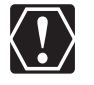

If you have an AVI file in your computer, you can use this function to edit the file.

1 **Select images in the Browser area.**

# 2 **From the [Edit] menu, select [Movie Edit].**

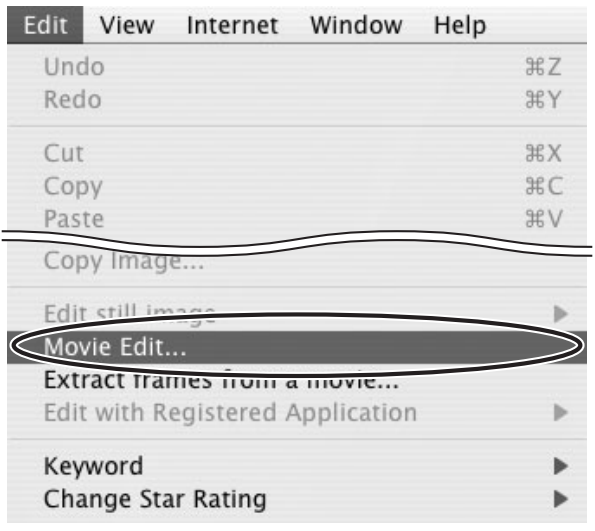

### 3 **Arrange images and click [2.Effect].**

- To change the order of images, select an image and click [Move Left] or [Move Right].
- Operational instructions are displayed in the upper section of the window.

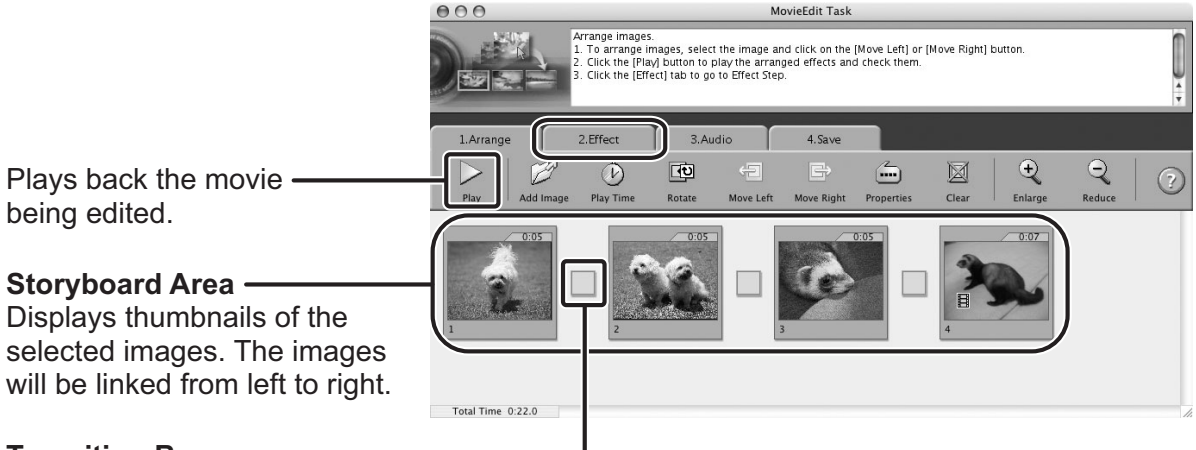

#### **Transition Box**

Displays the symbol of the transition effect between linked images.

## 4 **Apply effects to the images and click [3.Audio].**

To set a transition effect, you need to select a transition box in the Storyboard Area.

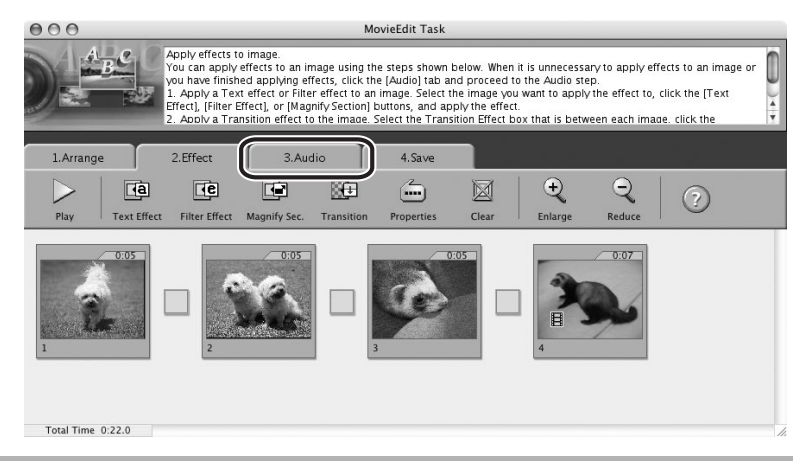

# 5 **Set the audio and click [4.Save].**

You can add an MP3, AIFF or WAV file as audio.

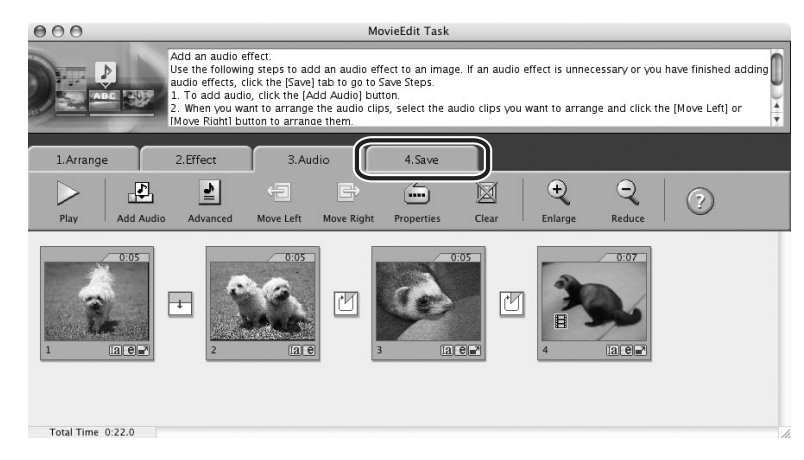

# 6 **Select a file type and click [Save].**

- Select the destination folder, input the file name and click [Save].
- To exit MovieEdit Task, from the [MovieEdit Task] menu, select [Quit MovieEdit Task].

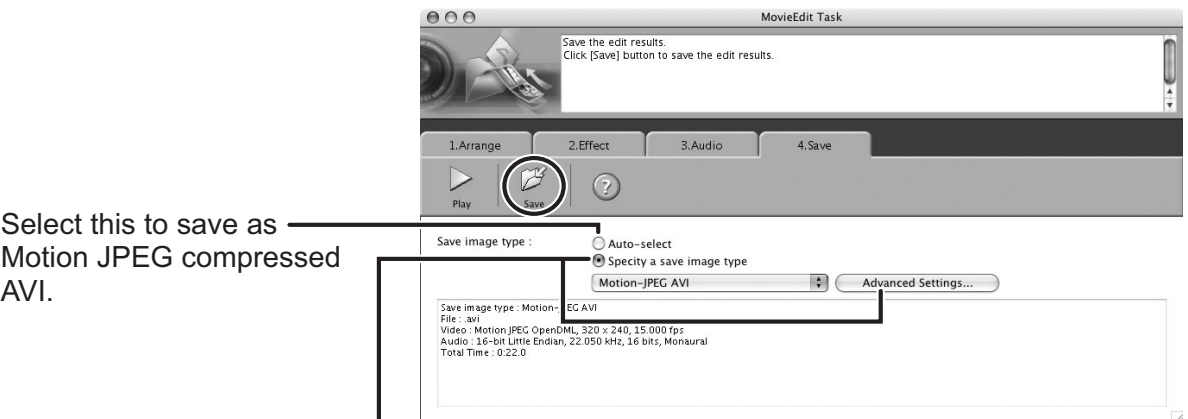

Select this to save as either Motion JPEG compressed AVI or QuickTime movie.

### **Playing Back Movies**

In the CameraWindow and Browser Area, movies are displayed with the first scene as a still image with a  $\blacksquare$  (movie) icon.

### 1 **In the Browser Area, double-click a thumbnail with a (movie) icon.**

Clicking the  $\blacktriangleright$  (Play) icon at the bottom of the image in the Main Window also plays back the movie.

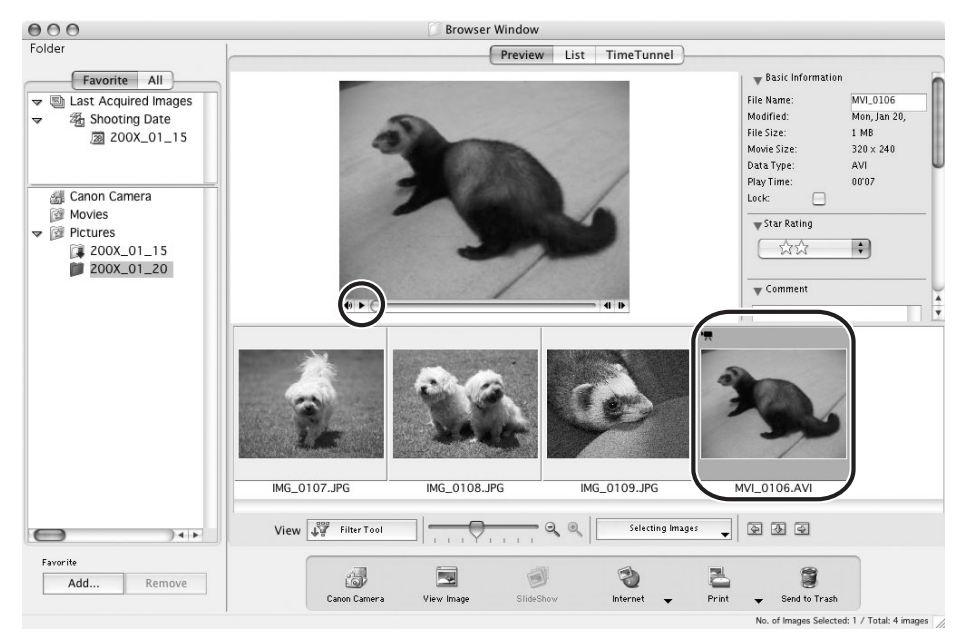

# **2** Click the ► icon in the [Image Viewer] window.

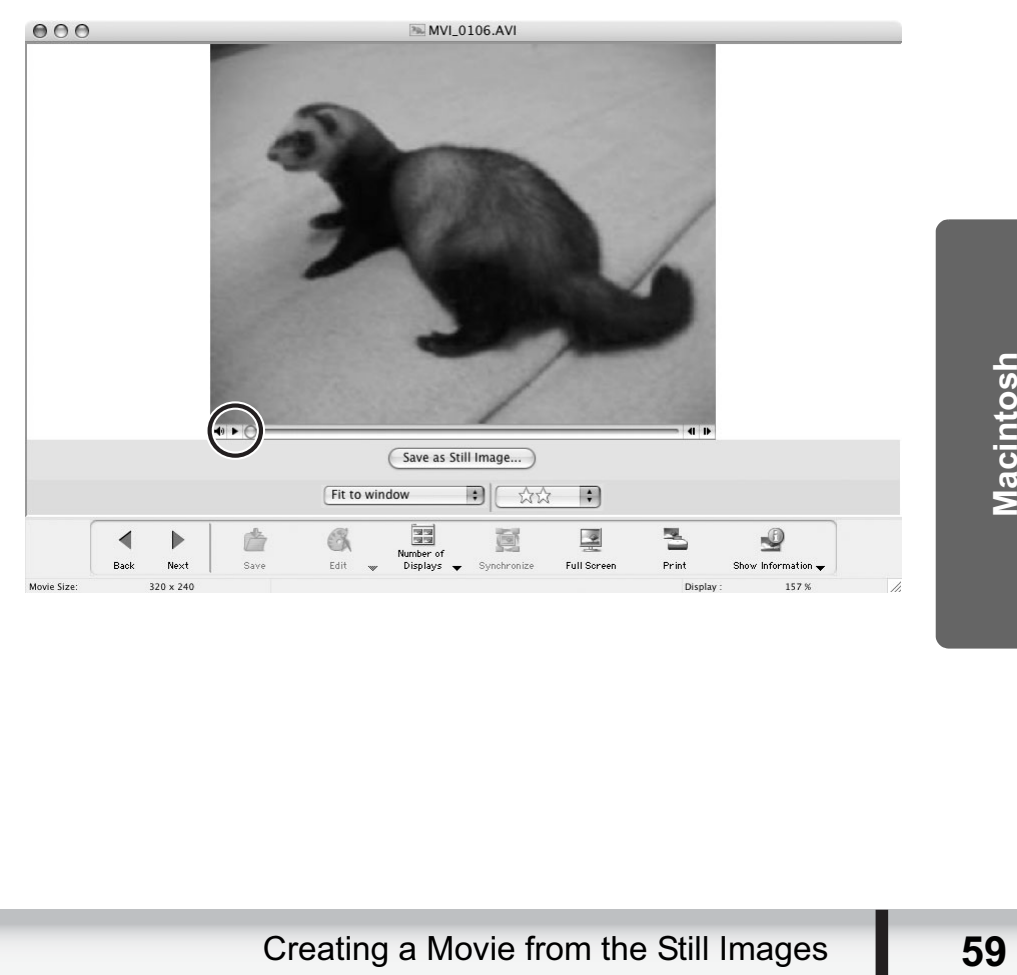

## **Changing the File Type and Saving**

This task allows you to change the size, resolution or data of selected still images and save them as new files and allows saving the shooting properties of the still image to a text file or copying the still images with new names. Furthermore, you can export still images for use as a screen saver or a wallpaper.

### 1 **Select an image you wish to export and [Export Images] from the [File] menu.**

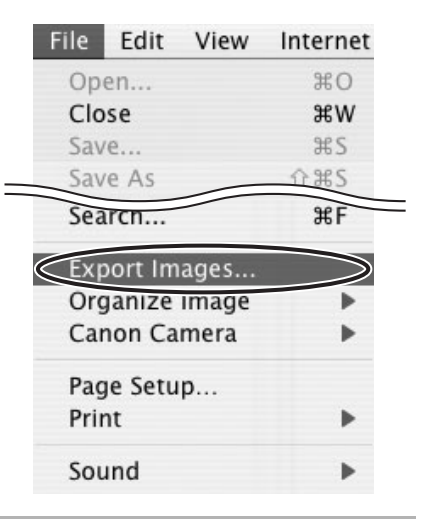

2 **Select exporting type and click [Next].**

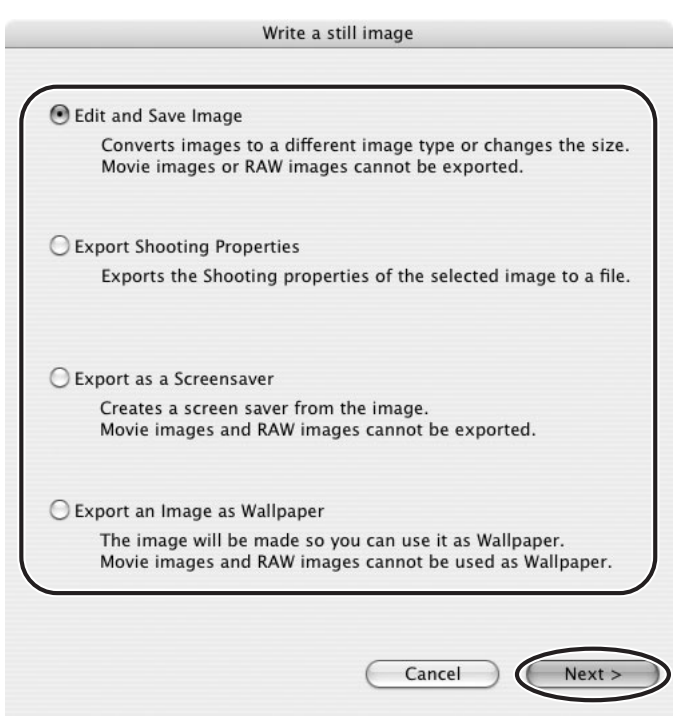

## 3 **Specify the export settings and click [Finish].**

The window varies depending on the selected export type in step 2.

#### **When you have selected [Edit and Save Image]:**

You can convert still images to another file type, resize and save them as new files. You can select the file type from BMP, PICT, JPEG and TIFF. You can also specify a prefix to be added to the exported still images.

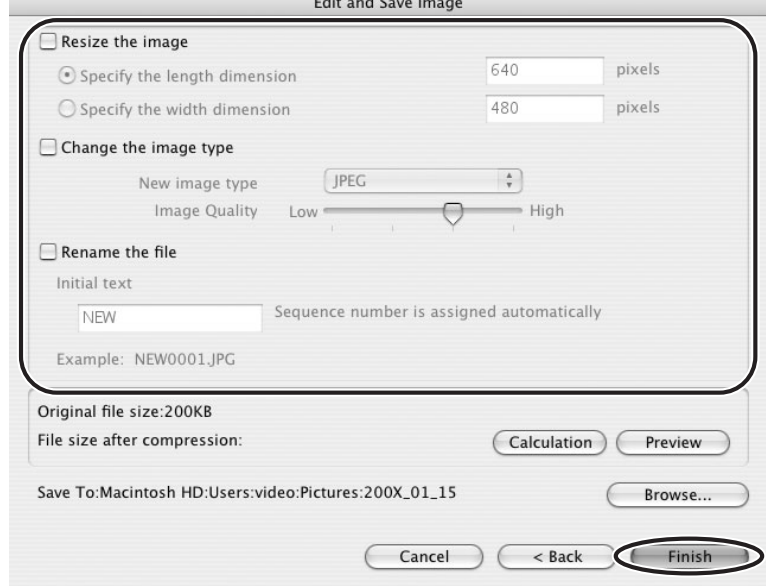

#### **When you have selected [Export Shooting Properties]:**

You can select information you wish to export and save as a text file.

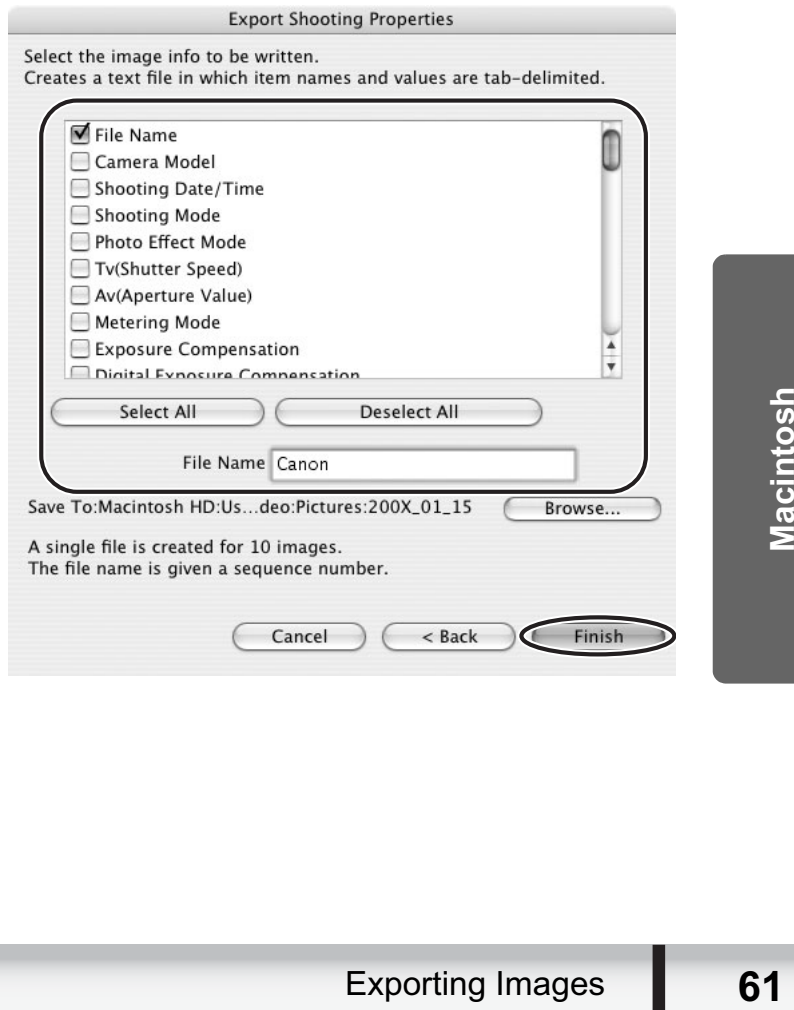

#### **When you have selected [Export as a Screensaver]:**

You can export and save the image as a screen saver.

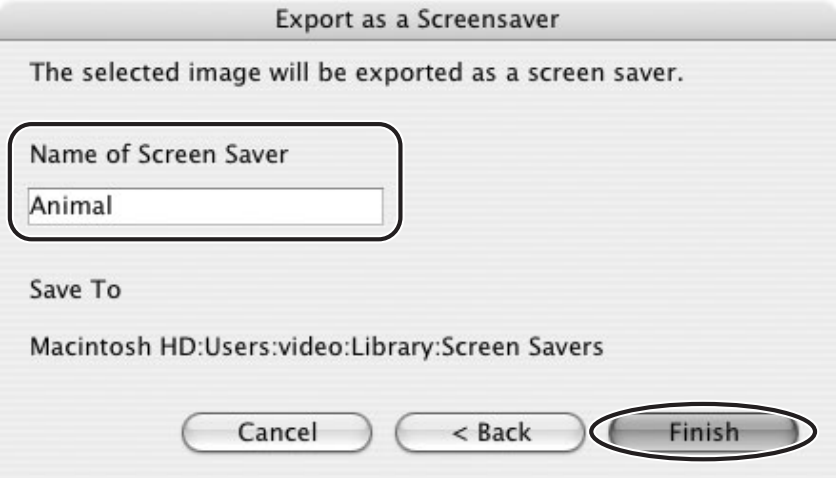

#### **When you have selected [Export an Image as Wallpaper]:**

You can export and save the image as a desktop wallpaper. This task cannot be performed if you have selected multiple images.

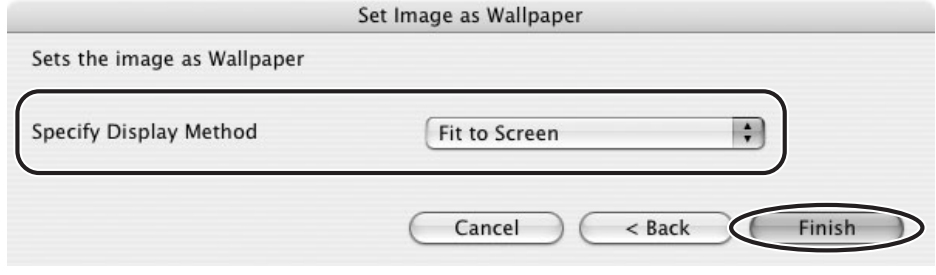

# **Extracting Still Images from Movies (MovieFrame Task)**

You can extract still images from movies and save them as image files.

### 1 **Select a movie and select [Extract frames from a movie] from the [Edit] menu.**

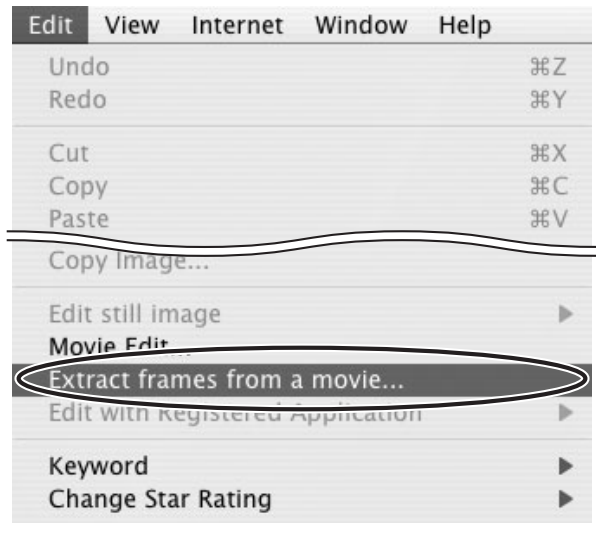

### 2 **Set the still image extraction method and click [2. Preview].**

- [Extract all frames]: Extracts all frames in the movie as still images.
- [Specify an interval and extract frames]: Extracts frames as still images from a specified frame range or time interval.
- [Specify the number of copies and extract frames]: Extracts a specified number of still images from the entire movie. The extraction interval is calculated based on an equal distribution of the specified number of still images.
- [Extract a specified image]: Extracts still images from scenes that catch your attention.

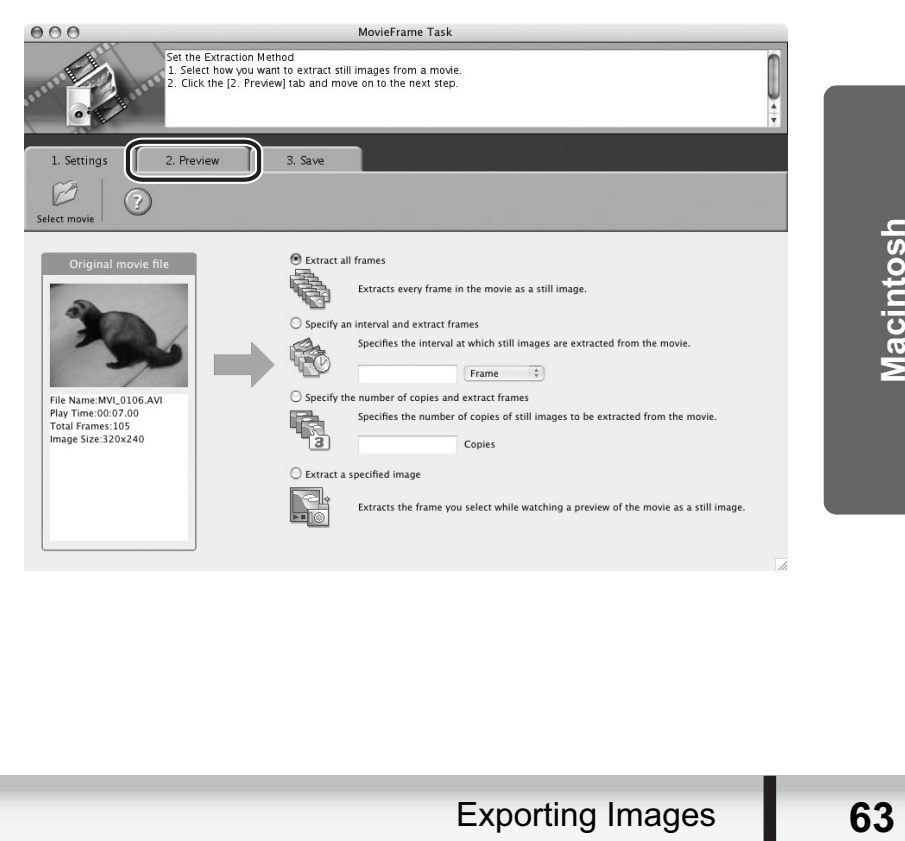

3 **Confirm the still images which will be extracted (images with check marks) and click [3. Save].**

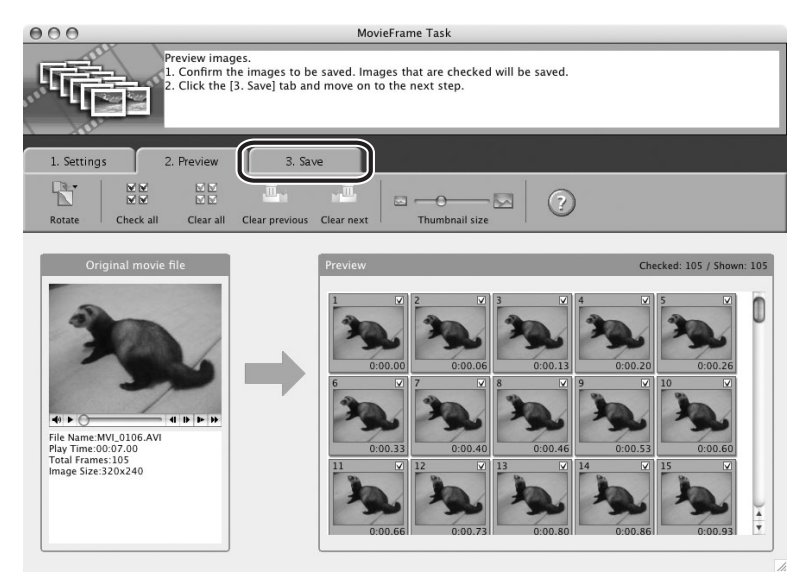

### 4 **Specify the file name and the folder where you wish to save it and click [Save].**

- Select the destination folder and click [Open] or [Choose].
- To exit MovieFrame Task, from the [MovieFrame Task] menu, select [Quit MovieFrame Task].

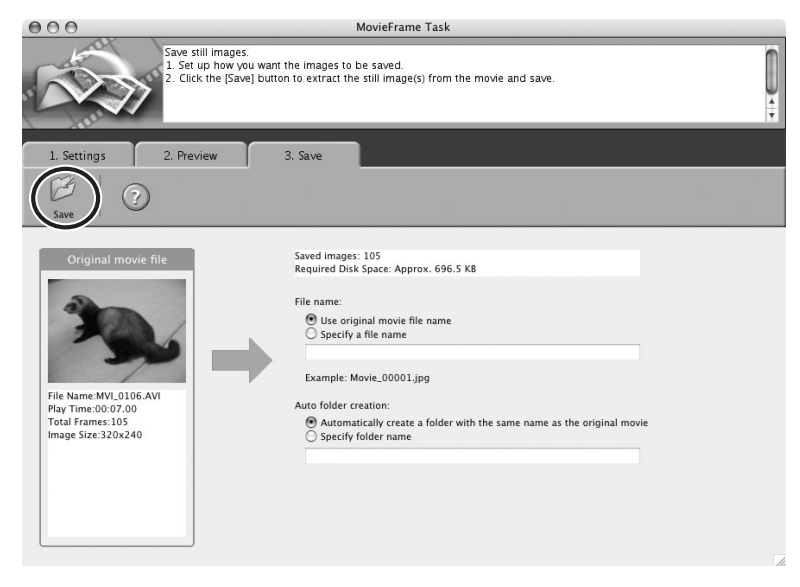

### **Adding Still Images to the Memory Card in the Camcorder**

You can add still images (JPEG) from the computer to a memory card in the camcorder.

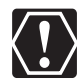

When using this function, you cannot add the still images to a memory card using a card reader/writer. Insert the card into the camcorder to add images.

### ■ Adding Still Images to the Memory Card

- **Connect the camcorder to the computer (** $\Box$  **24).**
- 2 **Click the [Set to Camera] tab in the Camera Control window, and [Uploads images to the camera].**

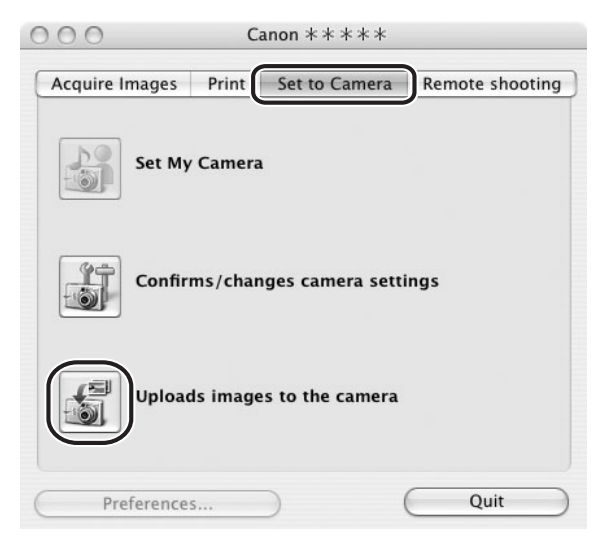

### 3 **Select the still image you wish to add and click [Open].**

You can check the selected image by clicking the file name.

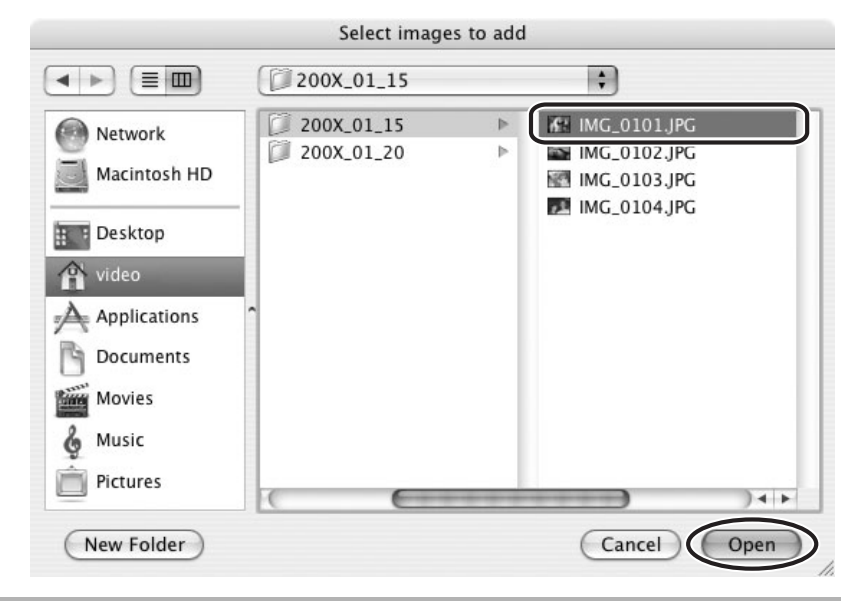

- 4 **In the Add image window, select the image size and click [Add].**
	- The selected images will be recorded to the memory card.
	- When recording is complete, the images will appear in the CameraWindow.

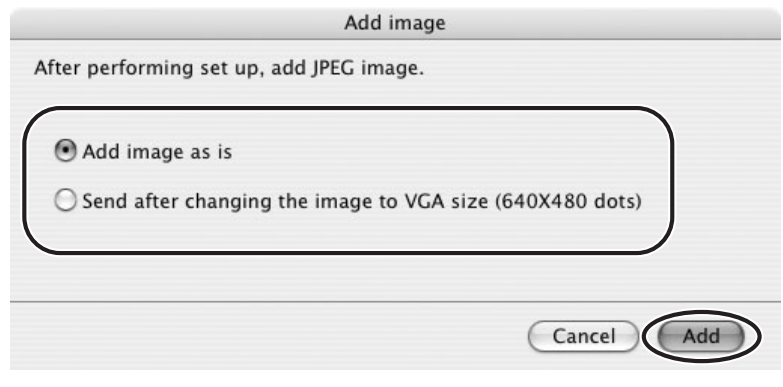

### **Attaching Images to E-mail Messages**

You can attach selected images to an e-mail message.

### 1 **Select the images you wish to send in the Browser Area.**

2 **From the [Internet] menu, select [Create Image for Email].**

Internet Window Help

Create Image for Email... Canon Digital Camera Web Site...

### 3 **Specify the image size and click [Next].**

When you select [Send without changing the file size], skip on to step 5.

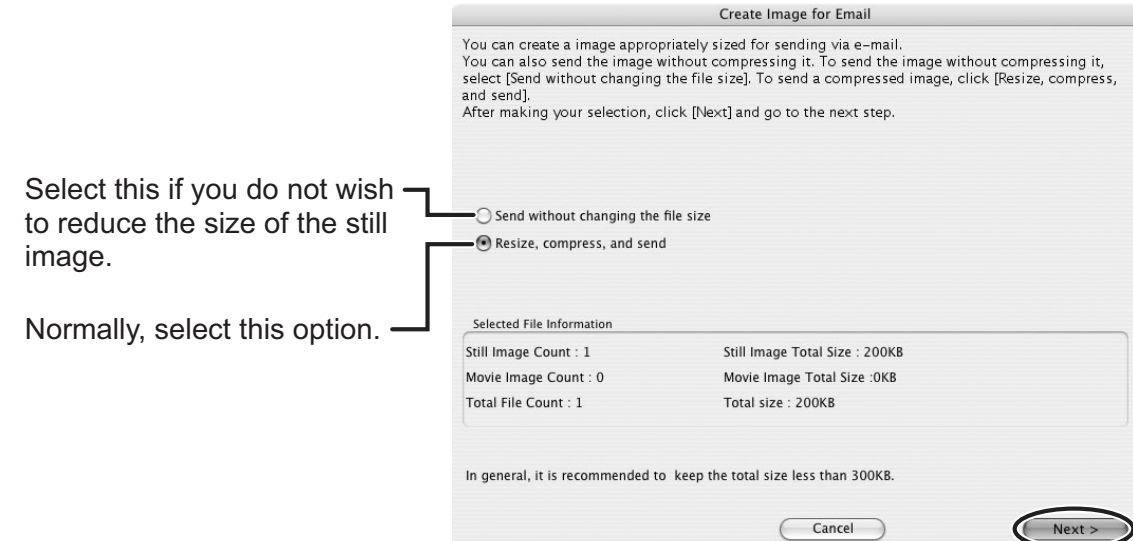

### 4 **Specify the reduction ratio and image quality and click [Next].**

- [Resize(%)]: Select the reduction ratio relative to the original size of the image.
- [Quality]: Lowering this setting will lower image quality but reduce file size.
- [Compress]: Use it to check the file size when you actually compress the image. The file size appears next to "Total Size After Compression".

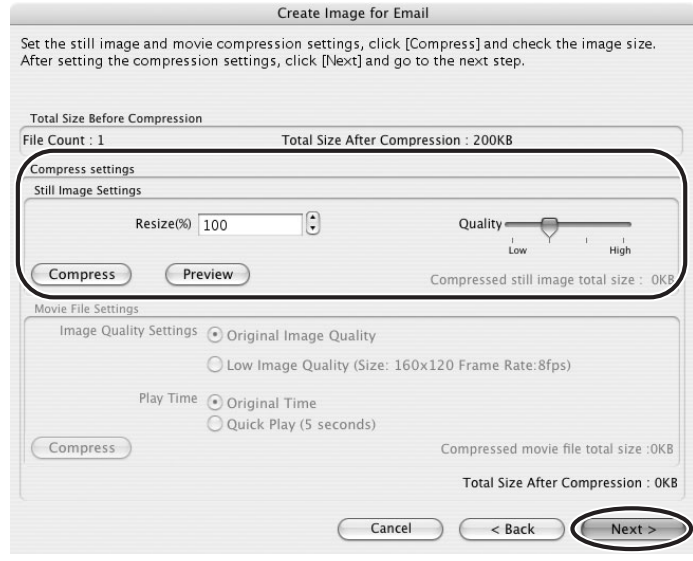

### 5 **Select whether you wish to start your e-mail software and click [Finish].**

- If you have selected [Start email application after closing], your e-mail software starts automatically. Open a new e-mail message and attach the image. With some types of e-mail software, you can attach images to e-mail messages simply by dragging them from the Browser Area to the new message window.
- Click [Preview] to check the changed image.
- The image will be saved to the [Email Images] folder in the explorer view section.

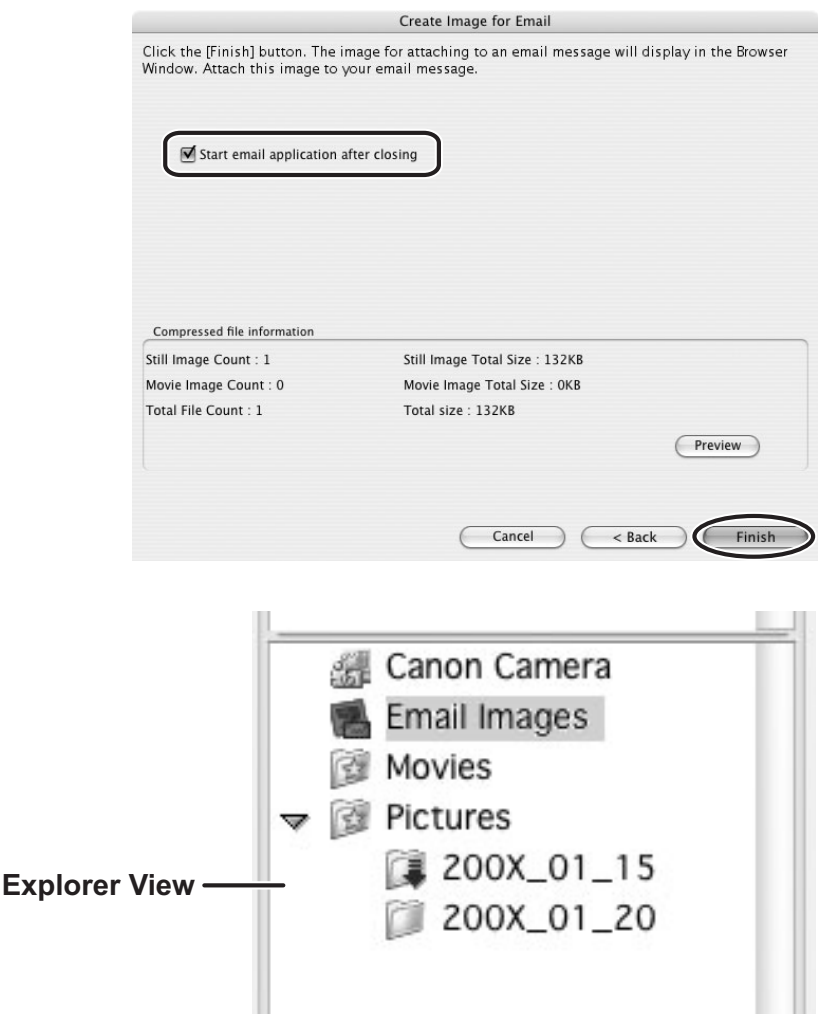

- 
- You can set the e-mail software to start automatically in step 5. Note that some e-mail software may not start automatically. For details, refer to the Help menu of the OS you are using.
- atically in step 5. Note that<br> **Ally.** For details, refer to the<br>
ived in the following location:<br>
In name], [Library],<br>
Mail].<br>
Using Various Functions The images in the [Email Images] folder are saved in the following location: Open the [Users] folder, followed by [User login name], [Library], [Preferences], [ImageBrowserUserData], and [Mail].

1 **From the [View] menu, select [Slide Show Options].**

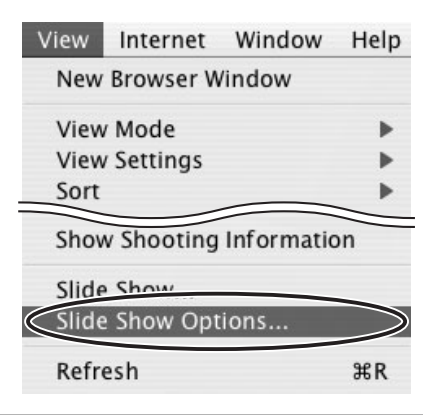

### 2 **Select the slide show settings and click [OK].**

- [Auto Play]: Select the interval by sliding the control under [Play Interval] (from 1 to 30 seconds).
- [Control with Mouse or Keypad]: Advances the slide show manually with the mouse or keyboard.
- [Repeat Continuously]: Runs the slide show in a loop.
- [Hides buttons]: Hides the buttons during the slide show.
- [Transition Effect]: Select the transition effect to be used when moving from one slide to another. When you select an effect, you can check the effect in the preview window.

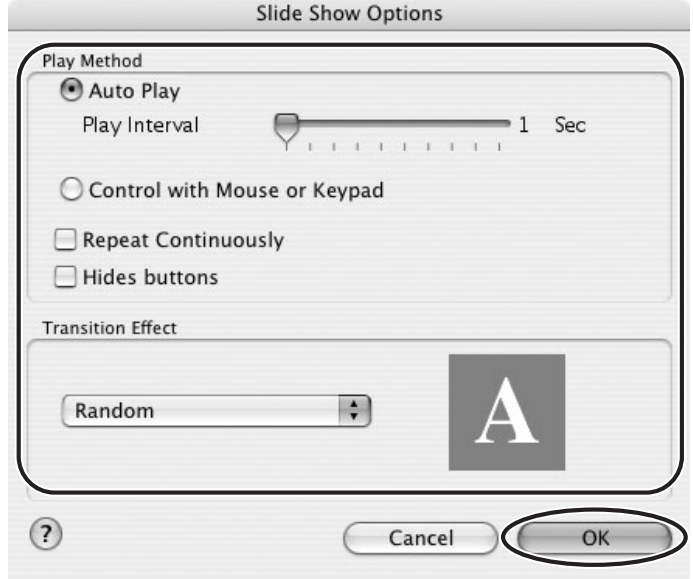

3 **Select the images and select [Slide Show] from the [View] menu.**

Click  $\otimes$  on the lower right of the screen to end the slide show.

# **Adding Sound to a Still Image**

- To add sound to still images, use the Mac OS recording function. Depending on the computer, you may need to connect peripherals such as microphones. Check if your computer settings allow recording.
- The sound cannot be played back on the camcorder.

### 1 **In the Browser Area, select a still image and select [Sound] [Record] from the [File] menu.**

The recording window appears.

![](_page_70_Picture_5.jpeg)

**2** Click • and start recording when the [Save] button is **enabled.**

![](_page_70_Picture_138.jpeg)

# 3 **Click [Save] to stop recording.**

- $\cdot$   $\Box$  appears on the still image.
- The sound file will be copied in AIFF type (extension ".AIF") to the same folder as the still image.
- To play back the sound, select an image with a sound icon and select [Sound]
	- ▶ [Play] from the [File] menu.

![](_page_70_Picture_13.jpeg)

- Sion ".AIF") to the same folder<br>
ound icon and select [Sound]<br>
und] ▶ [Send to Trash] from<br> **1** sound file will be deleted.<br>
▶ [Pause] or [Stop] to control<br>
Using Various Functions ○ To remove sound from a still image, select [Sound] ▶ [Send to Trash] from the [File] menu.  $\Box$  disappears and the copied sound file will be deleted.
	- $\circ$  While playing back the sound, select [Sound]  $\triangleright$  [Pause] or [Stop] to control the status.

### **Reviewing and Changing the Owner Name of the Camcorder**

You can change and confirm the owner's name of the camcorder.

- **1** Connect the camcorder to the computer ( $\Box$  24).
- 2 **Click the [Set to Camera] tab and click [Confirms/changes camera settings] in the Camera Control window.**

![](_page_71_Picture_4.jpeg)

# 3 **Enter the camcorder's owner's name and click [OK].**

![](_page_71_Picture_64.jpeg)
## **Uninstalling the Software**

Uninstall the software when you wish to delete it from your computer or when reinstallation is required to fix corrupted files.

### **Uninstalling ImageBrowser**

Move the program's folder and subfolders into the Trash to uninstall programs such as ImageBrowser.

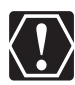

o If the program folders contain subfolders into which images have been saved, be careful not to accidentally delete those subfolders.

For more details on how to uninstall ImageBrowser, refer to Read Me.

## **Troubleshooting**

#### **Connection**

**Camcorder is not recognized when connected to the computer.**  $\rightarrow$  There is no memory card in the camcorder.

Insert a memory card into the camcorder.

- $\rightarrow$  The camcorder is not set to the correct mode. Turn the POWER switch to ON and change the camcorder mode to PLAY by sliding the POWER switch down. Move the  $\mathbf{P}$  /  $\mathbf{\Omega}$  switch to  $\mathbf{\Omega}$ .
- **→ Camcorder is not correctly connected to the computer.** Read *Connecting the Camcorder to a Computer* ( $\Box$ ) 24) and check the connection.

Ensure that you are using the correct cable and that its connectors are in good shape.

 $\rightarrow$  If you are experiencing operational problems, detach the USB cable from **the camcorder and computer and terminate the connection. Restart the computer and then reconnect the camcorder.**

#### **ImageBrowser Operation**

- **Cannot download still images.**  $\rightarrow$  The camcorder is not set to the correct mode. Turn the POWER switch to ON and change the camcorder mode to PLAY by sliding the POWER switch down. Move the  $\mathbf{P}$  /  $\mathbf{\Omega}$  switch to  $\mathbf{\Omega}$ .
- **If** Image files or folders do not appear in ImageBrowser. **→ Images or folders shown in ImageBrowser and the actual file contents may be different.**

Click the [View] menu and select [Refresh].

# Canon

#### **CANON INC.**

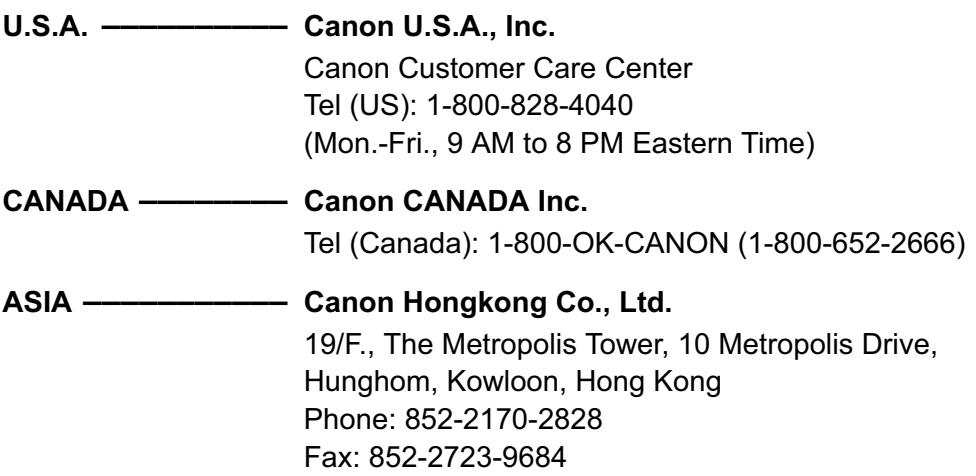

The information in this manual is verified as of 1 August 2007.